# **Национальная библиотека Республики Карелия Отдел формирования библиотечно-информационных ресурсов**

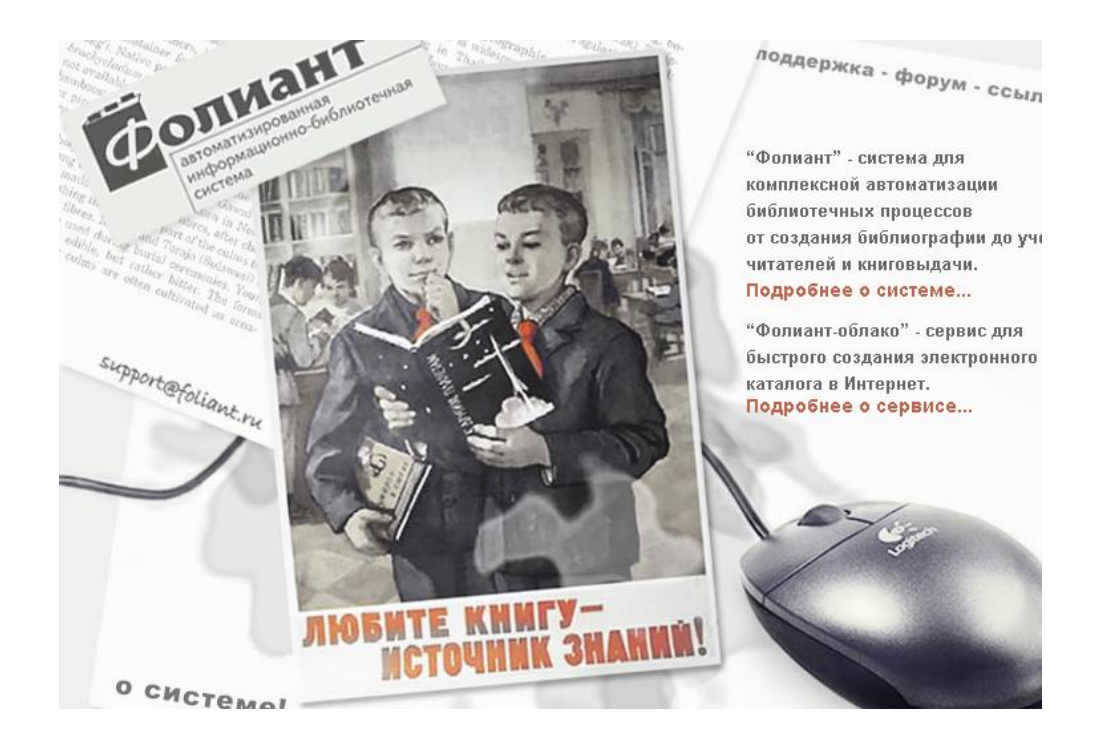

# **АРМ «Администратор» АБИС «Фолиант» Технология работы**

# **Практическое пособие**

Петрозаводск

2018

*Составитель: Н.И. Кожевникова, главный библиотекарь-каталогизатор Отдела формирования библиотечно-информационных ресурсов НБ РК*

 Пособие включает изменения и дополнения, полученные в процессе обновления АБИС «Фолиант».

 Автоматизированная библиотечно-информационная система «Фолиант» обеспечивает автоматизацию всех процессов работы библиотеки на основе взаимосвязанного функционирования различных модулей автоматизированных рабочих мест (АРМ).

После приобретения АБИС «Фолиант» пользователь получает инструкцию по запуску программы.

 Работа в АБИС «Фолиант» версия 2.0 после инсталляции программы начинается с настройки АРМ «Администратор». Вхождение в АРМ не требует наличия пароля, но предполагает работу в ней подготовленного специалиста.

Основные функции АРМ «Администратор»:

- Управление основными параметрами системы (поддержка формата RUSMARC, управление бланками документов, словарями, авторитетными файлами, тезаурусами)
- Регистрация пользователей системы, определение и управление их правами
- Управление базами данных электронного каталога как локальными, так и удаленными
- Управление поисковыми индексами баз данных

 После запуска программы на экране откроется **Главное меню** АРМ «**Администратор**» «**Рабочее место администратора**» с указанием конкретной библиотеки (рис.1):

 $|$  $|$  $\times$  $|$ **И Рабочее место администратора (Национальная библиотека Республики Карелия)** Система Словари Выходные формы Базы-данных Пользователи Прочее Выход

Если при запуске программы появляется табличка «скачать обновление», необходимо нажать клавишу **Скачать обновление**. Она будет появляться всякий раз, когда в программе произведены какие-либо изменения.

рис.1

Рассмотрим основные разделы меню.

# **Система:**

Включает настройку АРМов: Каталогизация, Комплектование, Читатели, МБА/ЭДД

- настройка полей и подполей для каждого АРМа;
- создание и настройка поисковых индексов для управления поиском;

**3**

 подготовка рабочих бланков для отдельных видов работ в конкретных АРМах.

### **Словари:**

- создание словарей (справочников) для полей кодированных данных;
- создание и редактирование пользовательских словарей для каждого АРМа;
- подготовка таблицы авторских знаков.

### **Выходные формы**

 АРМы: Комплектование, Движение фонда, Читатели, МБА, Книгообеспеченность.

# **Базы данных:**

 создание, удаление, редактирование пользовательских и служебных баз данных: физических, логических, объединенных, внешних библиографических и авторитетных записей.

### **Пользователи:**

- определение и разграничение прав доступа внутренних и внешних пользователей, отдельных групп пользователей к базам данных.
- осуществление протокола работы сотрудников

# **Прочее:**

- структура библиотеки;
- расписание работы библиотеки;
- атрибуты каталога
- очередь
- книговыдача
- заказы читателей
- протокол работы с персональными данными читателей

### **Выход:**

Закрытие программы также осуществляется через нажатие значка «х»

Перемещение по пунктам меню и подменю осуществляется с помощью левой кнопки мыши одинарным или двойным щелчком.

Перемещение внутри таблиц возможно также при помощи курсора.

# **Подробнее остановимся на разделах, отвечающих за формирование электронного каталога: АРМ «Каталогизация».**

#### **№ Рабочее место администратора (Национальная библиотека Республики Карелия)** Система Словари Выходные формы Базы данных Пользователи Прочее Выход АРМ Каталогизация D Библиографические записи × Набор полей АРМ Комплектования ▶ Авторитетные записи  $\blacktriangleright$ Поисковые индексы **АРМ Читатели** Бланки Параметры хранения обложек документов ¥ Профили доступа к полнотекстовым документам АРМ МБА/ЭДД

Дополнительные настройки

**Система** 

рис. 2

그미지

 В АРМе **«Каталогизация»** предусмотрено создание библиографических и авторитетных записей, для которых может быть сформирован набор полей, поисковых индексов, различных бланков, прописаны возможности визуализации документов - хранение обложек документов, и доступа к полнотекстовым документам. В дополнительных настройках прописаны функции копирования библиографических записей, сканирование обложек и создание полнотекстовых документов

АБИС «Фолиант» поддерживает Российский коммуникативный формат представления библиографических записей RUSMARC. В программе уже сформирован полный перечень полей и подполей на основе этого формата.

 Через команду меню **Система АРМ Каталогизация Библиографические записи Набор полей** открывается полный список полей и подполей в формате RUSMARC

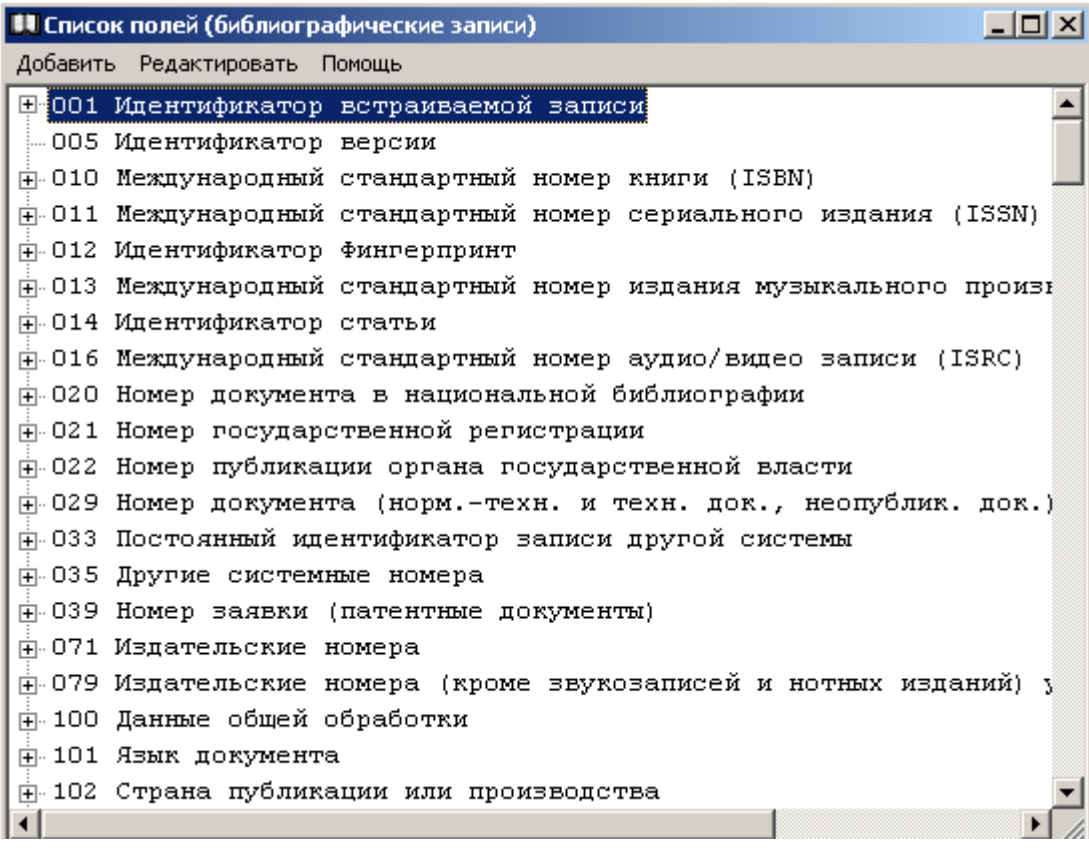

Поля в таблице расположены в соответствии с метками формата RUSMARC.

Подполя отдельных полей скрыты за знаком **«+»** (для большего обзора на экране).

Для создания общей картины полей и подполей, можно раскрыть последовательно все подполя, нажимая на «**+**», а затем вернуть все обратно, нажимая на «-» .

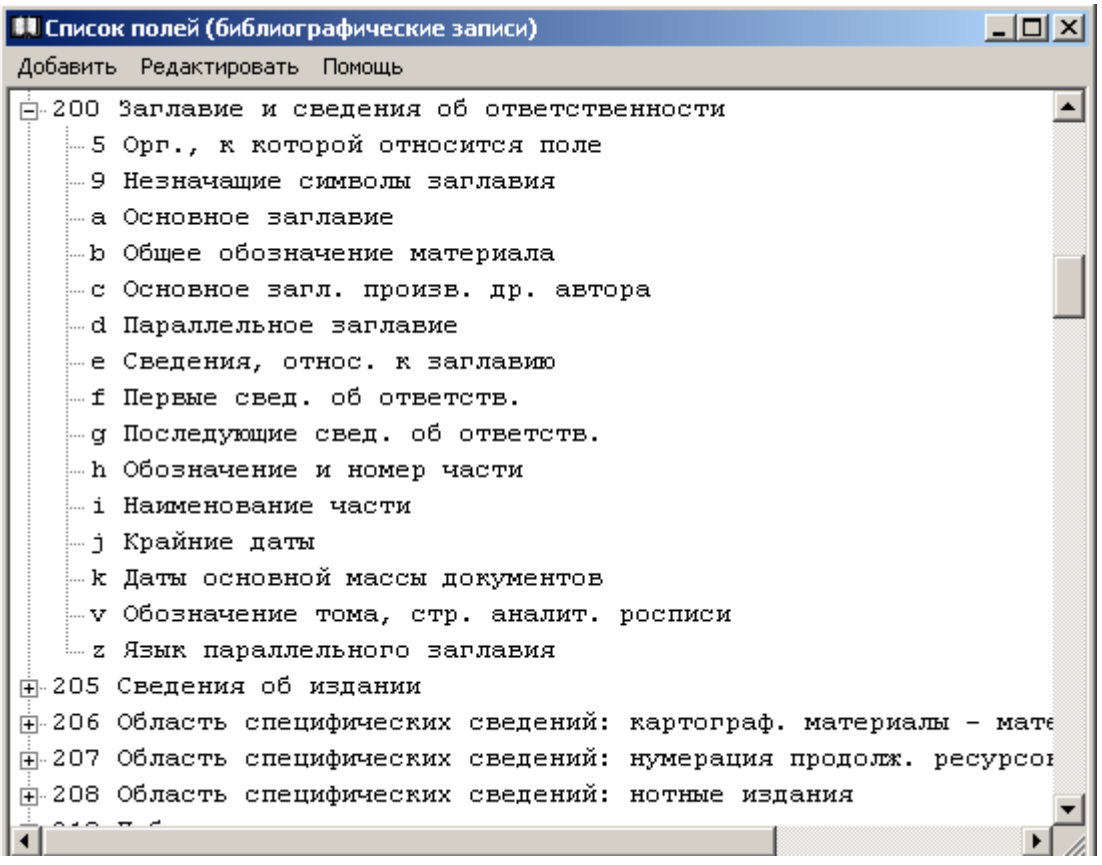

рис. 4

# **Набор полей Создание / Редактирование поля.**

 При необходимости администратор может добавить новое поле (например, в блоке локального использования (9--), где это допускается форматом RUSMARC), которое будет отражено в общей таблице полей, а также внести необходимые изменения в уже существующие поля.

 Для этого в меню Списка полей необходимо выбрать команду **Добавить** или **Редактировать** для вывода на экран соответствующей таблицы (рис. 5).

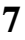

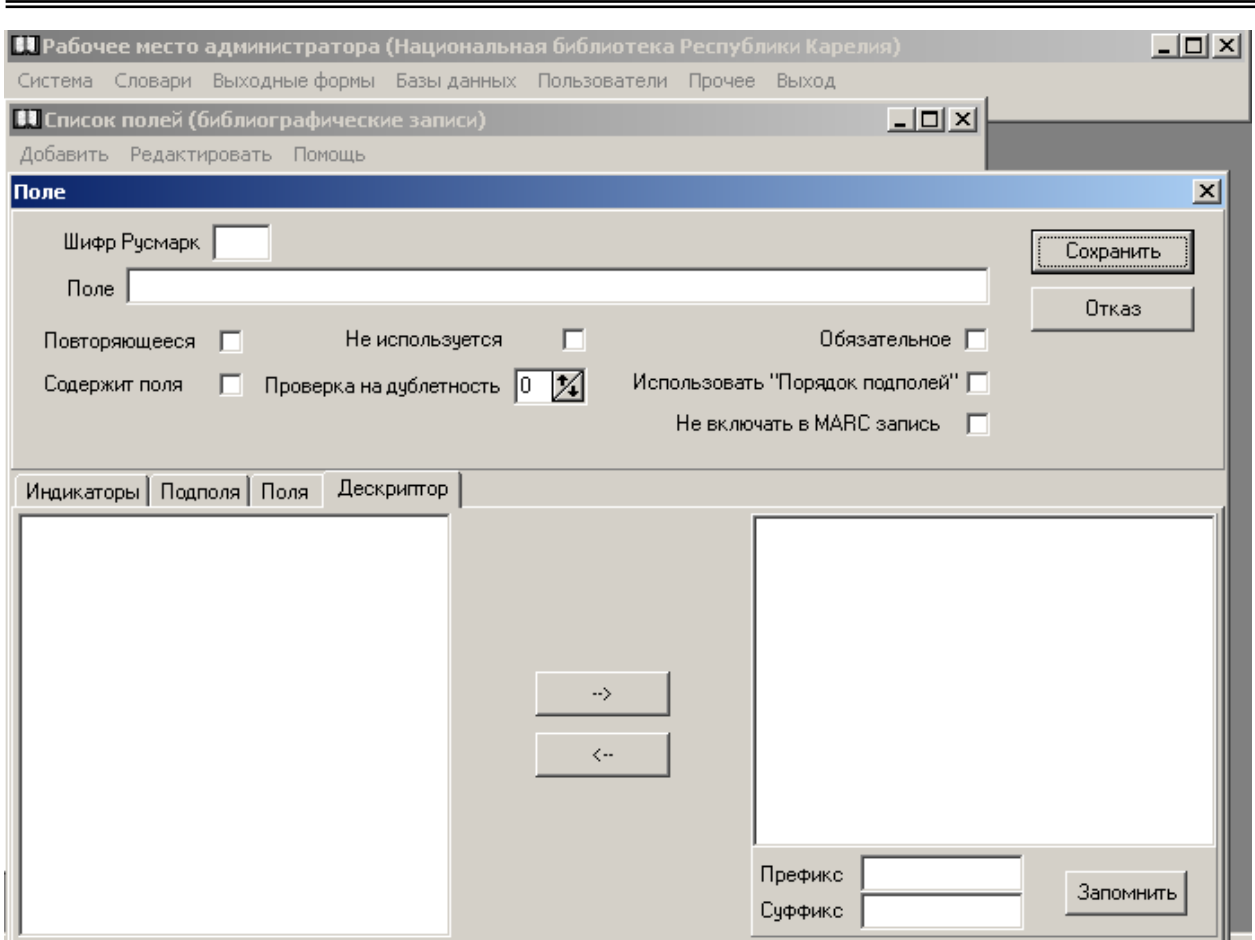

 Таблица **Поле** состоит из двух частей. Верхняя часть таблицы заполняется сведениями, относящимися к полю в целом (шифр, название, повторяемость и т.д.). В нижней части таблицы отражаются сведения об отдельных частях данного поля (наличие индикаторов, подполей и т.д.).

 Для создания или редактирования поочередно заполняются необходимые ячейки таблины:

- для создания нового поля установите курсор на ячейке **Шифр Русмарк** и впишите в нее метку поля, соответствующую формату RUSMARC;
- в ячейку **Шифр АБИС Фолиант** вносится код поля, соответствующий формату RUSMARC **с индексом f;**
- в ячейке **Поле** впишите название создаваемого поля;
- проставьте «» (галочку) в ячейке **Повторяющееся**, если данное поле таковым является, щелкнув для этого левой кнопкой мыши в соответствующей ячейке;
- сделайте пометку галочкой в ячейке **Не используется**, если при создании библиографических записей данное поле в библиотеке не заполняется;
- в ячейке **Проверка на дублетность** проставьте знак «» в том случае, если данное поле участвует в проверке библиографической записи на дублетность при загрузке в электронный каталог;
- сделайте отметку, если поле является **Обязательным**
- ячейка **Содержит поля** используется при настройке полей блока связи записей (4--) и поля 604 (Имя и заглавие как предмет);
- в ячейке **Использовать Порядок подполей** можно не ставить «галочку», т.к. машиночитаемая запись формируется в соответствии с Российскими правилами каталогизации и некоторые подполя в описании повторяются;
- ячейка **Не включать в MARC запись** заполняется теми библиотеками, которые при передаче своих записей в другие АБИС, не планируют передавать сведения некоторых полей или подполей;
- отразите данные о длине поля в ячейках Длина минимальная / максимальная. Установленные нули говорит о том, что длина поля не ограничена. Если поле имеет фиксированную длину (например, поле 100, имеющее фиксированную длину 36 символов) то минимальную длину оставьте 0, а максимальную отметьте нужной цифрой, используя стрелки  $\uparrow \downarrow$  внутри ячейки;
- сохраните внесенные сведения, выполнив команду **Сохранить** или **Отказ**, если данное поле или дополнительные сведения сохранять не нужно.

 После заполнения и сохранения верхней части таблицы переходим к заполнению нижней ее части, которая включает в себя сведения об индикаторах, подполях, встроенных полях, наличии словарей (справочников).

> Обратите внимание, что при создании нового поля нельзя перейти в нижнюю часть таблицы пока не будут внесены и сохранены сведения в ее верхней части.

 В АБИС «Фолиант» уже внесены **все** сведения, относящиеся к отдельным полям формата RUSMARC. При необходимости их можно добавить, изменить, **удалить.**

### **Набор полей Создание / Редактирование поля -** *Индикаторы*

 **Все** индикаторы в общем наборе полей проставлены в соответствии с форматом RUSMARC.

 Поля формата RUSMARC имеют по два индикатора, которые могут быть оба определены или не определены. Может быть определен только один из индикаторов (рис. 6).

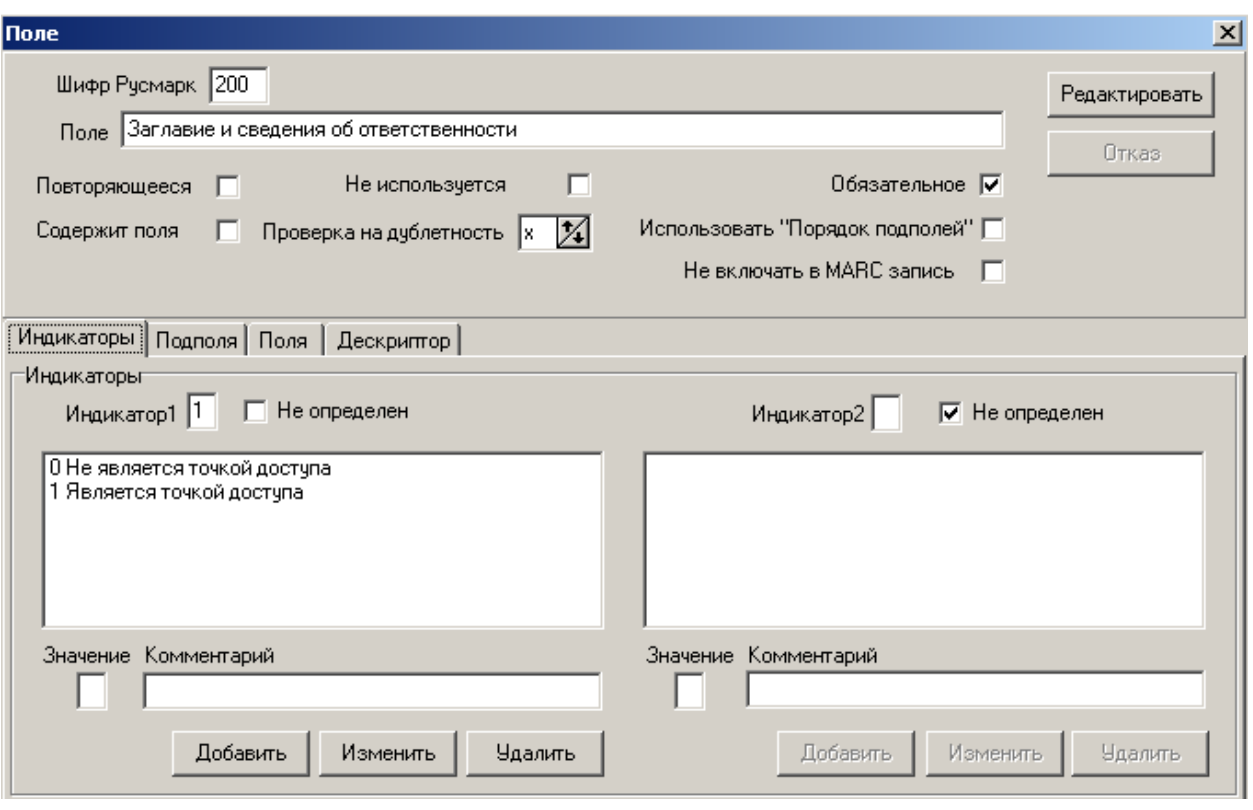

### (рис. 6)

 Отметка о том, что индикатор **не определен**, проставляется знак «» соответственно в ячейке первого или второго индикатора.

 Если индикатор в конкретном поле **определен,** для него создается справочник.

Для этого необходимо:

- 1. выполнить команду **Добавить** под соответствующим индикатором;
- 2. проставить в ячейке **Значение** цифровое обозначение индикатора;
- 3. в ячейке **Комментарий** написать его словесное обозначение;
- 4. выполнить команду **Сохранить** внесенные изменения;
- 5. Для удаления ошибочно внесенного значения необходимо выделить неправильно заполненную строку, выполнить команду **Удалить**.

Обращайте внимание на обозначения кнопок, которые могут изменяться в зависимости от выполняемой операции.

### **Набор полей Создание / Редактирование поля -** *Подполя*

 Все поля формата RUSMARC (кроме блока 4--) имеют определенный набор подполей.

Щелкаем мышью на функцию **Подполя**.

 Для внесения изменений в структуру и порядок подполей (например, при добавлении разрешенных форматом дополнительных подполей) администратор **может** внести новые (рис. 7).

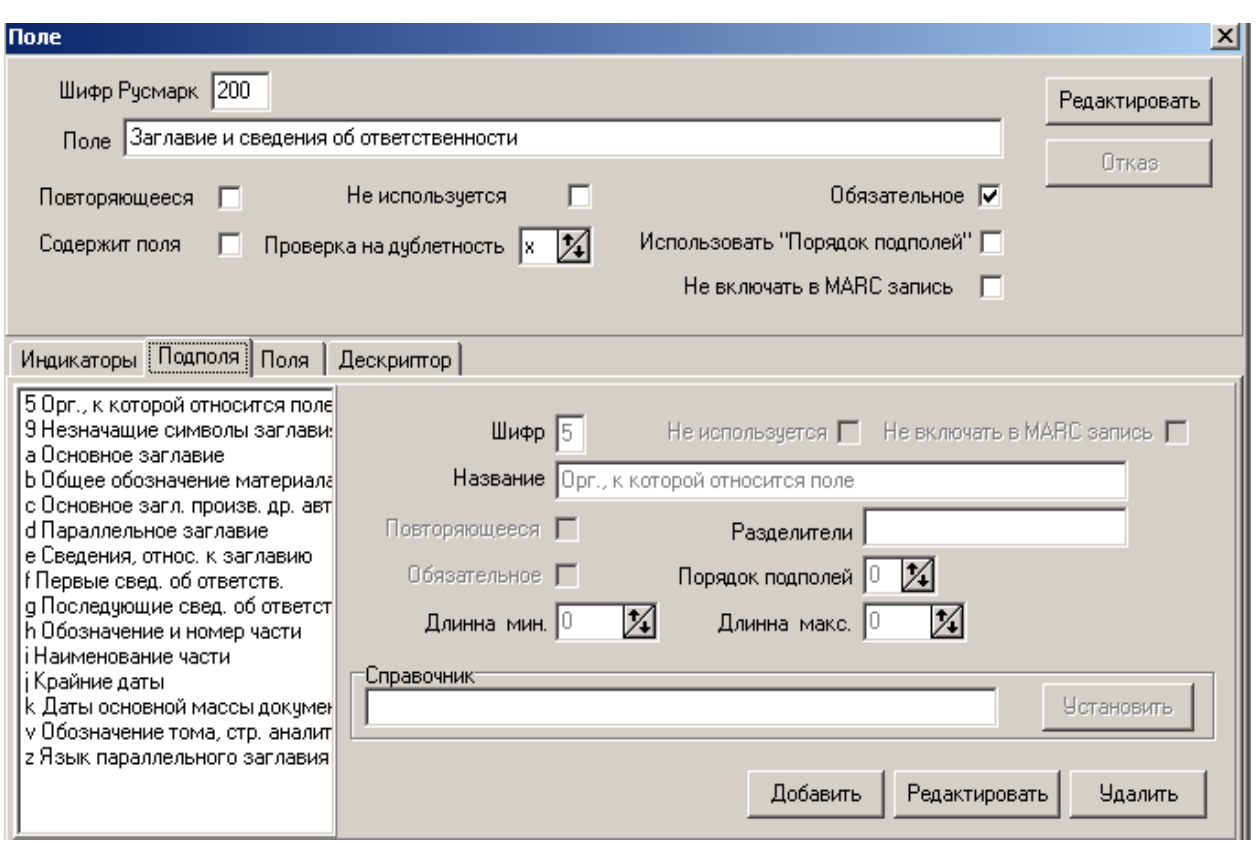

Для создания нового подполя:

- 1. выполните команду **Добавить;**
- 2. внесите в ячейку **Шифр** латиницей или цифрой индекс подполя;
- 3. в ячейку **Название** впишите наименование подполя;

4. проставьте знак «», в ячейке **Повторяющееся**, если данное подполе таковым является;

5. В ячейке **Разделители** следует поставить разделительный знак для отделения одной группы сведений внутри подполя от другой;

Для удобства пользования в АБИС «Фолиант» при создании библиографической записи не всегда «вызывается» повторяемое подполе. Группы сведений внутри одного подполя в этом случаях отделяются соответствующим разделительным знаком (например, точкой с запятой). При сохранении библиографической записи программа автоматически «разнесет» сведения по отдельным подполям, карточка при этом будет сформирована в соответствии с ГОСТом 7.1-2003.

6. установите длину подполя, если она является фиксированной в ячейках **Длина минимальная/ максимальная** или оставьте 0, если длина подполя не ограничена;

7. проставьте знак «**V**», в ячейке **Не используется**, если в вашей библиотеке данное подполе не используется при составлении библиографической записи;

8. **Сохранить** внесенные изменения или **Отказаться**.

 Подобным образом можно отредактировать уже созданные подполя. Для этого необходимо установить курсор на нужное подполе в таблице подполей и выполнить команду **Редактировать.**

> Программа не производит удаления полей и подполей, их можно только отредактировать. Если поле или подполе не используется, сделайте отметку об этом в каждом конкретном поле или подполе.

За каждым подполем любого поля может быть «закреплен» **Словарь (справочник)** обычных или кодированных данных (рис. 8).

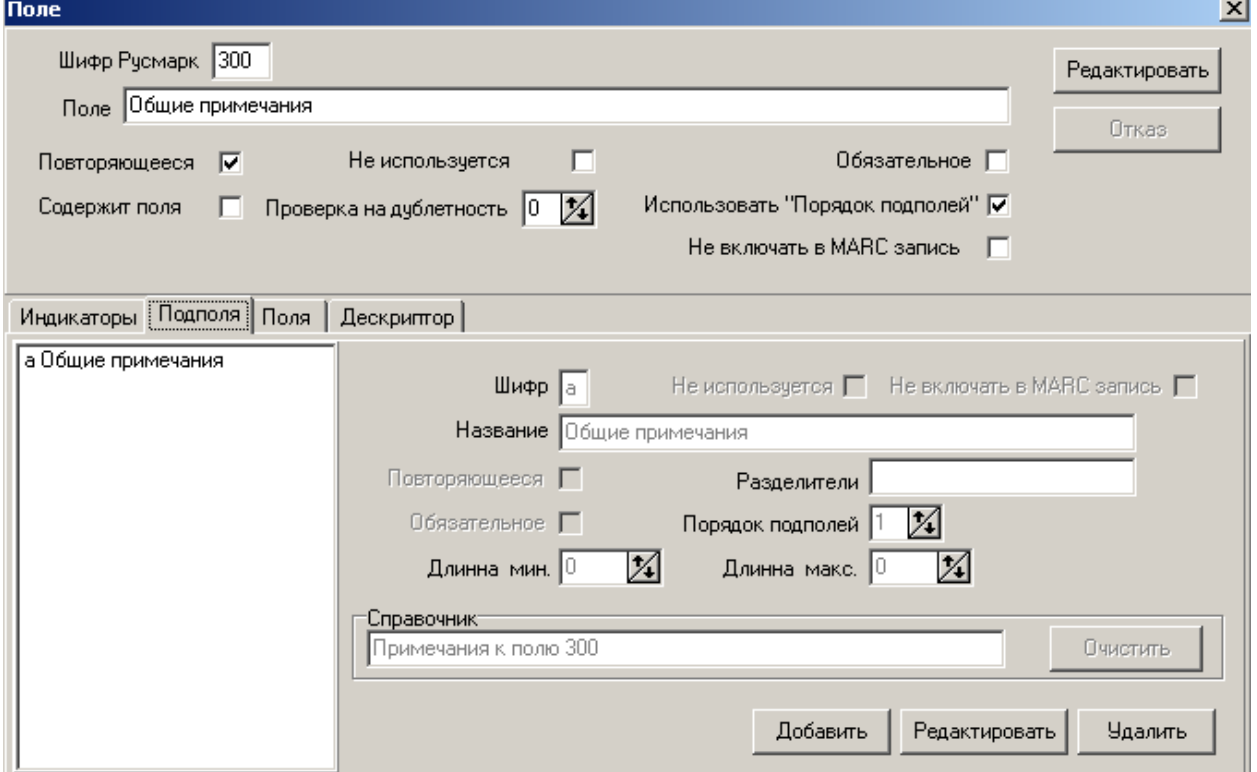

рис. 8

Порядок создания словарей (справочников) будет рассмотрен при описании пункта меню **Словари**.

Для закрепления словаря (справочника) за отдельным подполем:

- 1. установите курсор на нужное подполе в таблице **Подполя**;
- **2.** выполните команду **Редактировать** в нижней части таблицы подполей;
- **3.** выполните команду **Установить**
- 4. в появившемся перечне словарей (справочников) выберете необходимый (рис. 9);
- 5. установка словаря (справочника) осуществляется двойным щелчком левой кнопки мыши на соответствующем названии;
- 6. для закрепления справочника за определенным подполем выполните команду **Сохранить** (рис. 9).

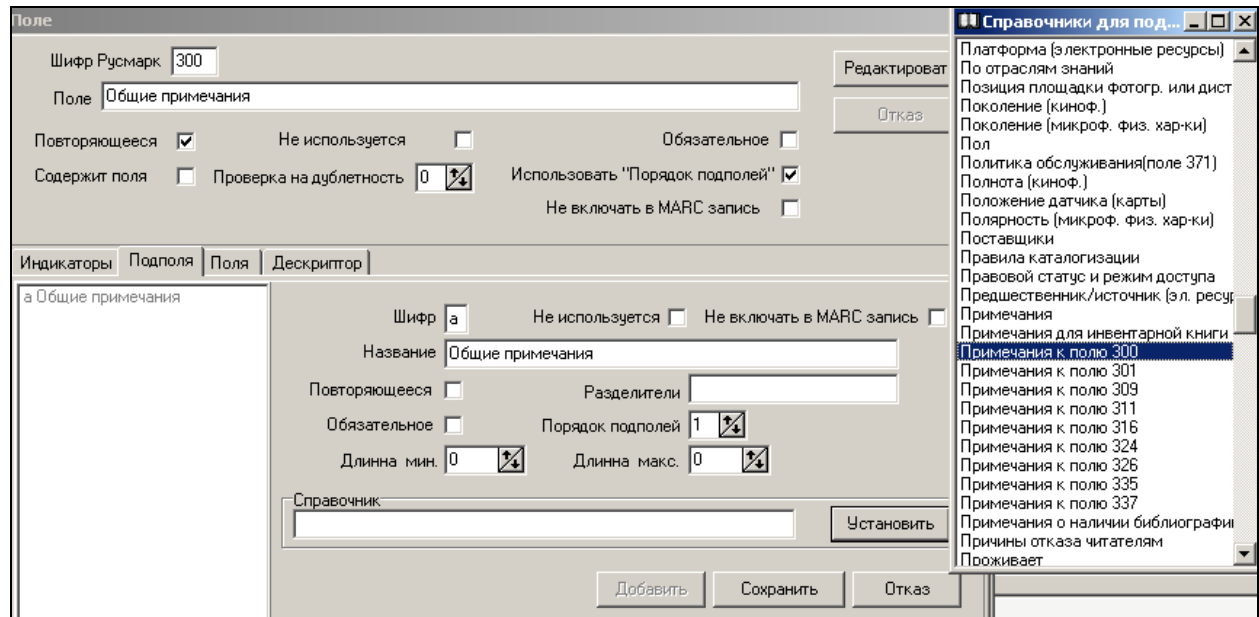

7. Для удаления справочника из подполя нажмите клавишу **Редактировать** в нижней части таблицы и выберете команду **Очистить** (рис. 10).

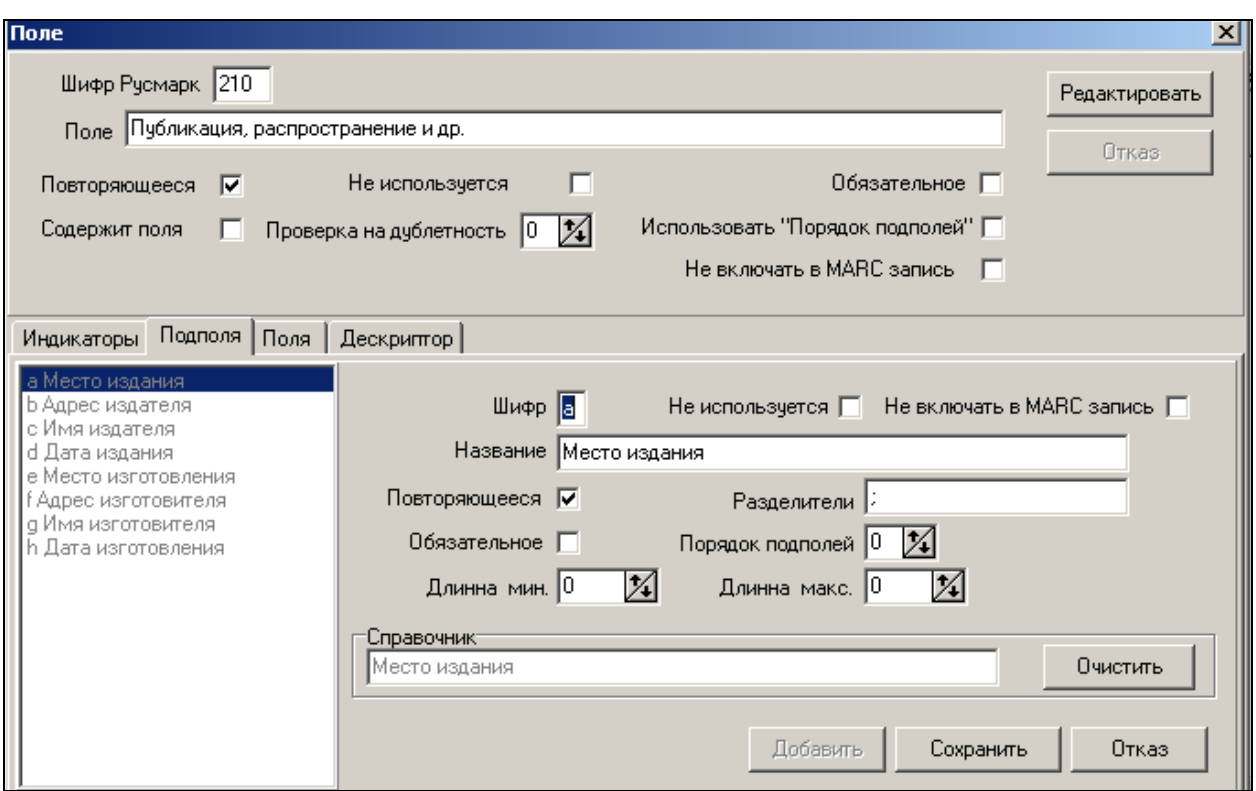

# **Набор полей Создание / Редактирование поля -** *Поля*

 Пункт меню **Поля** нижней части таблицы используется для настройки полей блока связи записей (4--), которые имеют встроенные поля со своими индикаторами и подполями (рис. 11).

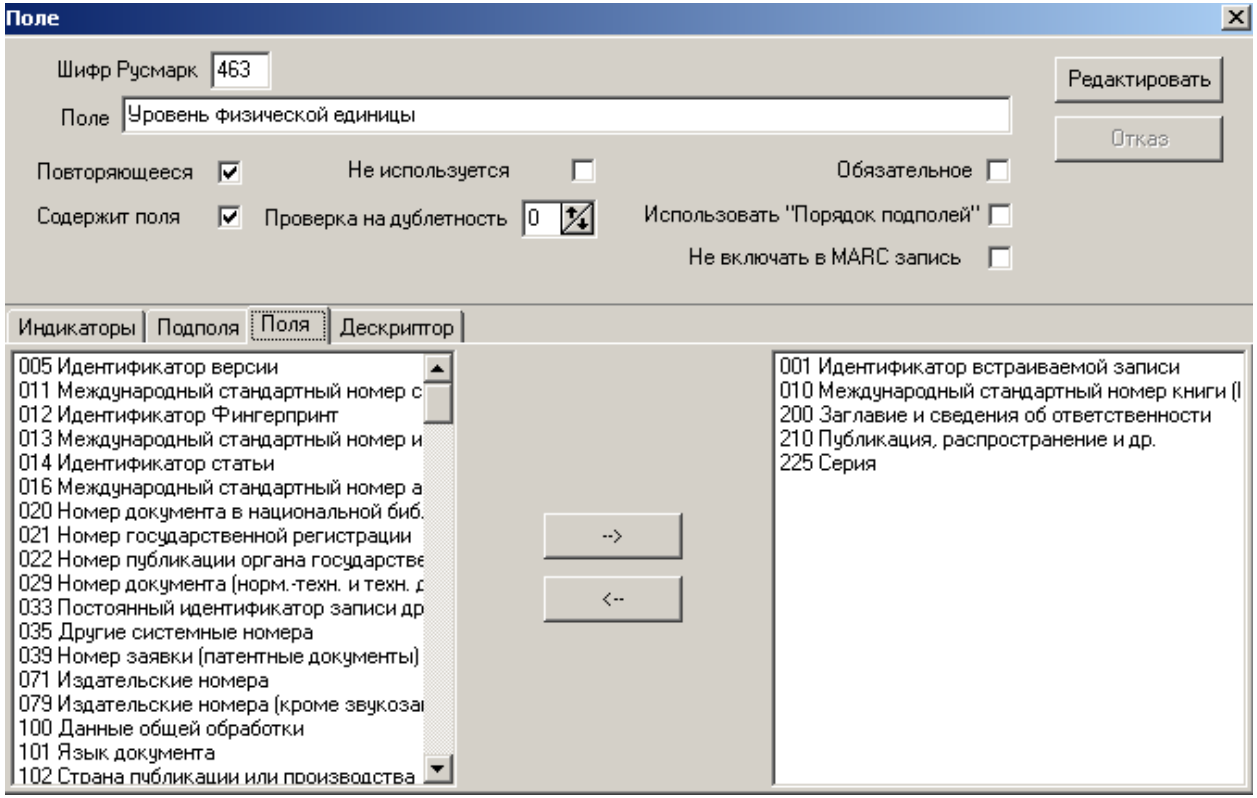

 Верхняя часть таблицы полей 4-го блока заполняется аналогично остальным полям, но в ячейке **Содержит поля** необходимо сделать соответствующую пометку  $(\checkmark)$ .

 Пункт **Поля** состоит из двух окон. В левом окне перечислены поля формата RUSMARC из **Набора полей**.

 Для настройки поля нужно перенести отдельные встраиваемые поля из левого окна в правое.

Для этого необходимо:

- 1. отыскать нужное поле в левом окне и установить на него курсор;
- 2. щелкнуть кнопкой мыши на клавише стрелка вправо  $(\rightarrow)$ ;
- 3. ошибочно перенесенные поля можно вернуть обратно воспользовавшись клавишей стрелка влево  $(\Leftarrow)$ .

После окончания настроек закрыть  $|x|$ таблицу.

# **Система Поисковые индексы.**

 Поисковые индексы — это составная часть программы поиска документов в электронном каталоге.

Определенный набор поисковых индексов уже включен в АБИС «Фолиант». Предлагаем использовать предложенный набор.

> Формирование поисковых индексов – задача достаточно кропотливая, поэтому поисковый индекс, который не используется при поиске в вашем каталоге, предпочтительнее не удалять из программы, а только сделать соответствующую пометку о том, что он не используется при поиске.

 При необходимости внесения изменений (например, к новым полям и подполям) администратор может создать дополнительные поисковые индексы, отредактировать существующие, удалить лишние. Эти операции выполняются командой **Система Поисковые индексы** (рис. 12).

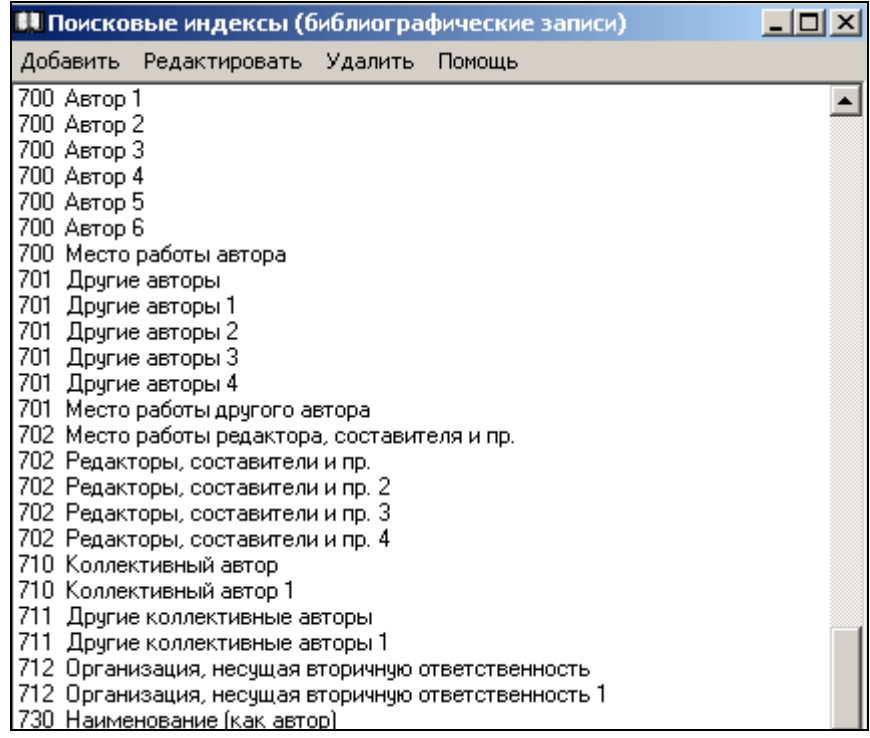

 Поисковые индексы могут быть составлены к полю целиком или к отдельным его подполям.

 Для таких полей, как 200, 210 поисковые индексы создаются для каждого из подполей, так как подполя этих полей содержат самостоятельные по характеру сведения. Например, место издания. Поисковый индекс **Год издания** сформирован программой автоматически.

 Для полей 6-го и 7-го блоков поисковые индексы создаются для поля в целом с использование в одном поисковом индексе нескольких подполей (например, фамилия с инициалами), что позволяет расширить количество вариантов поиска.

В полях 4-го блока поиск осуществляется по встроенным подполям, поэтому поисковые индексы для этих полей создаются на встроенные поля и подполя.

Поисковые индексы могут иметь формулировки, отличающиеся от названий полей и подполей (например, подполе - Имя издателя, а поисковый индекс - Издательство).

### **Поисковые индексы Создание/ Редактирование.**

 Для создания новых поисковых индексов или внесения изменений в уже существующие в таблице **Поисковые индексы** выполните команду **Добавить** для создания нового поискового индекса, **Редактировать** для внесения изменений в уже существующий или У**далить.** Для удаления поискового индекса следует подтвердить действие: **ДА** или **НЕТ.**

 В появившемся списке полей формата установите курсор на поле, для которого будет создаваться поисковый индекс. Установите курсор на это поле. Двойным щелчком мыши откройте таблицу редактирования соответствующего поля, название которого будет обозначено в верхней части таблицы (рис. 13).

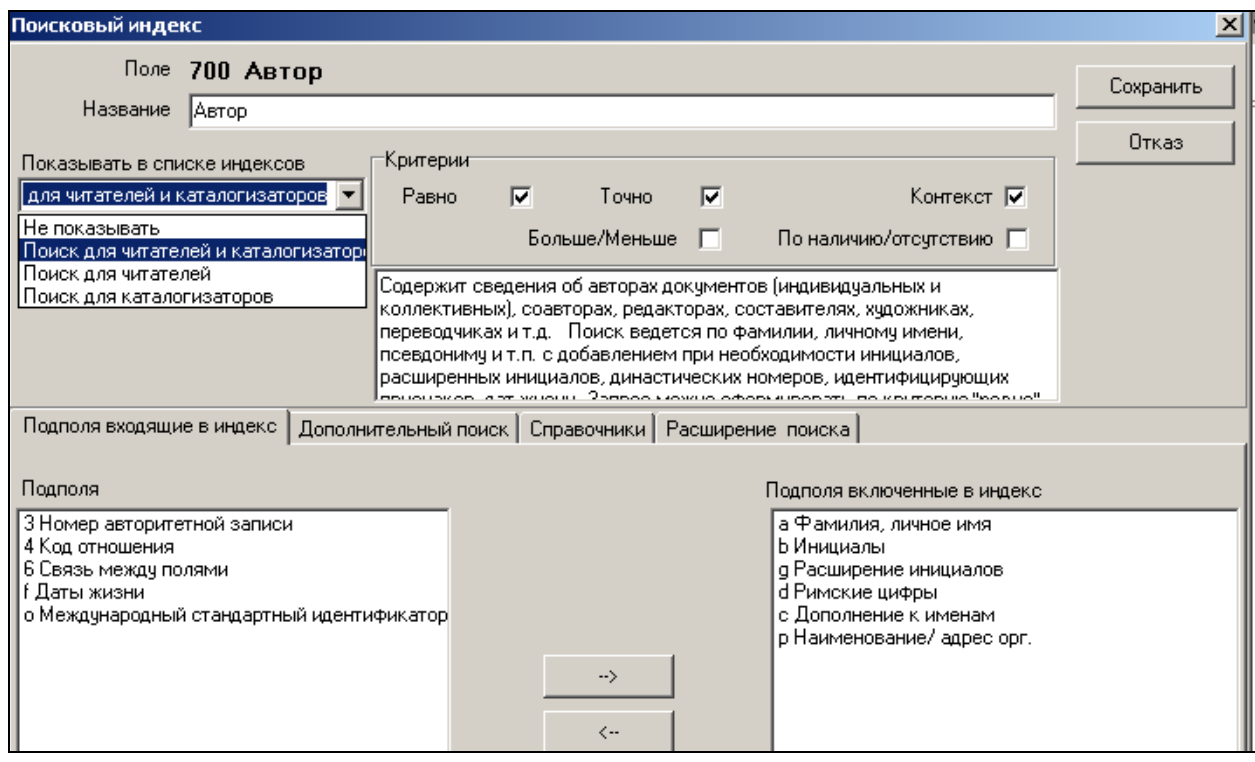

рис. 13

Для определения параметров поискового индекса заполните таблицу:

- 1. в ячейку **Название** впишите наименование поискового индекса;
- **2. Показывать в списке индексов -** выберите из словаря данные о доступности поискового индекса;
- 3. определите условия поиска: **Равно**, **Точно**, **Контекст**, **Больше**, **Меньше**, **По наличию/ отсутствию** и проставьте метки в соответствующих ячейках таблицы:
	- **Равно** поиск по началу слова (например, при наборе слова банк, будут найдены все документы, в которых подполя начинаются со слова банк, т.е. банки, банкир, банковский и т.п.);
	- **Точно** поиск по началу слова, ограниченный введенным ключом (в примере выше, результат поиска будет ограничен словом банк);
	- **Контекст** поиск по фрагментам слов, находящихся в любой части поискового индекса;
	- **Больше** и **Меньше** используется только для поисковых индексов, содержащих цифровое обозначение сведений (например, год издания, размер и т.п.);
- **По наличию/ отсутствию** поиск по наличию или отсутствию сведений в поле (подполе), включенном в поисковый индеек;
- 4. в ячейке **Примечания для читателей** внесите пояснения к поисковому индексу. Все комментарии по поиску (например, что надо набрать для поиска данной информации) будут доступны пользователю, если в ячейке **Показывать в списке индексов** будет выбран **Поиск для читателей** или **совместный с каталогизаторами**;
- 5. выполните команду **Сохранить** для сохранения внесенных сведений или **Отказ**, если данную таблицу запоминать не надо.

# **Поисковые индексы Создание/ Редактирование -** *Подполя входящие в индекс.*

В нижней части таблицы в разделе **Подполя входящие в индекс** осуществляется настройка подполей, входящих в данный поисковый индекс, путем переноса из левого окна **Подполя** (общий набор подполей данного поля) в правое окно **Подполя, включенные в индекс** (подполя, включаемые в поисковый индекс) (рис. 14).

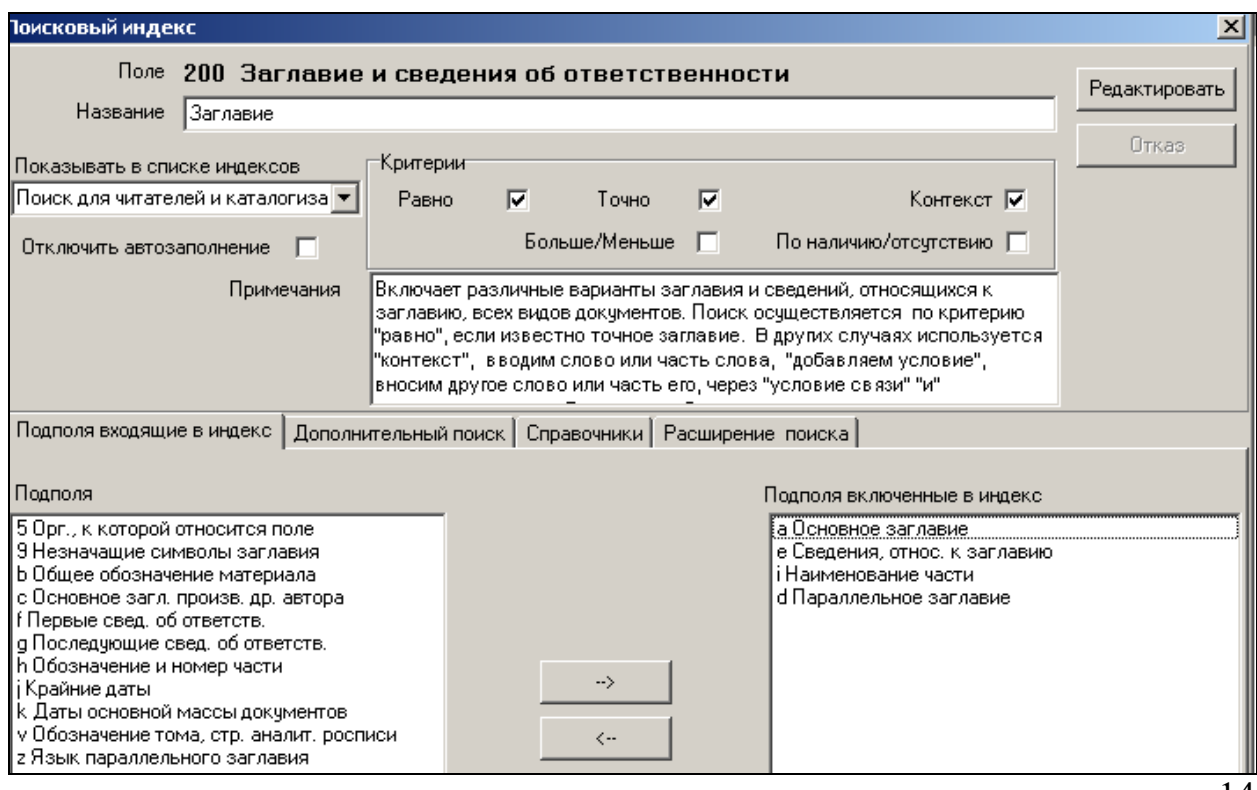

рис. 14

 Перенос подполей из левого окна в правое осуществляется аналогично формированию встроенных полей 4-го блока:

- 4. установите курсор на нужное подполе в левом окне;
- 5. перенесите подполе в правое окно используя клавишу  $\rightarrow$ ;

6. ошибочно перенесенное подполе можно вернуть обратно клавишей  $\leftarrow$ 

Подполя необходимы для формирования поискового индекса, следует переносить из левого окна в правое в строго определенном порядке.

Например, если поисковый индекс состоит из сведений, находящихся в подполях **a x**, то они именно в таком порядке переносятся из левого окна в правое.

# **Поисковые индексы Создание/ Редактирование –** *Дополнительный поиск.*

Для более эффективного поиска можно объединить несколько поисковых индексов в один поисковый образ (например, за словом «Заглавие» кроме основного заглавия объединить все его варианты – на обложке, на корешке, в содержании и т.д.). Это даст возможность одномоментного поиска по всем **200a полям**, где бы они ни встречались в библиографической записи.

 Это осуществляется через настройку таблицы **Дополнительный поиск** в нижней части таблицы поисковых индексов, включающих как **Основные поля**, отражающих заглавия, так и включенные в **Поля связи** (рис. 15).

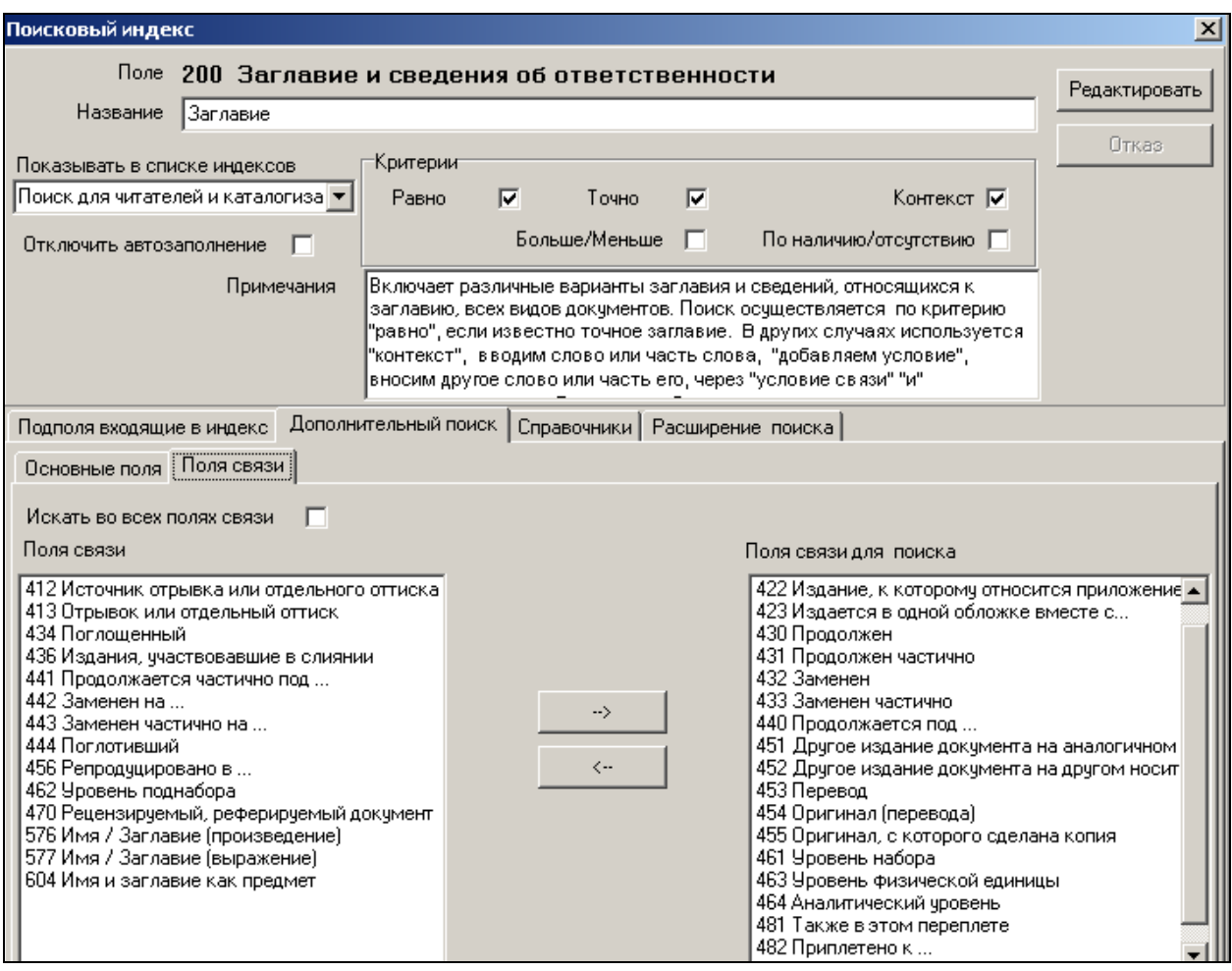

 В левой части таблицы полный перечень всех созданных поисковых индексов, часть которых необходимо перенести в правую часть таблицы для настройки дополнительного поиска. Это осуществляется аналогично настройке предыдущей таблицы.

Таким способом можно управлять поиском в электронном каталоге.

# **Поисковые индексы Создание/ Редактирование –** *Справочники.*

 За поисковыми индексами можно закрепить определенные справочники для предоставления пользователю дополнительной возможности поиска документов в электронном каталоге.

Это осуществляется через настройку таблицы **Справочники** в нижней части таблицы поисковых индексов (рис. 16).

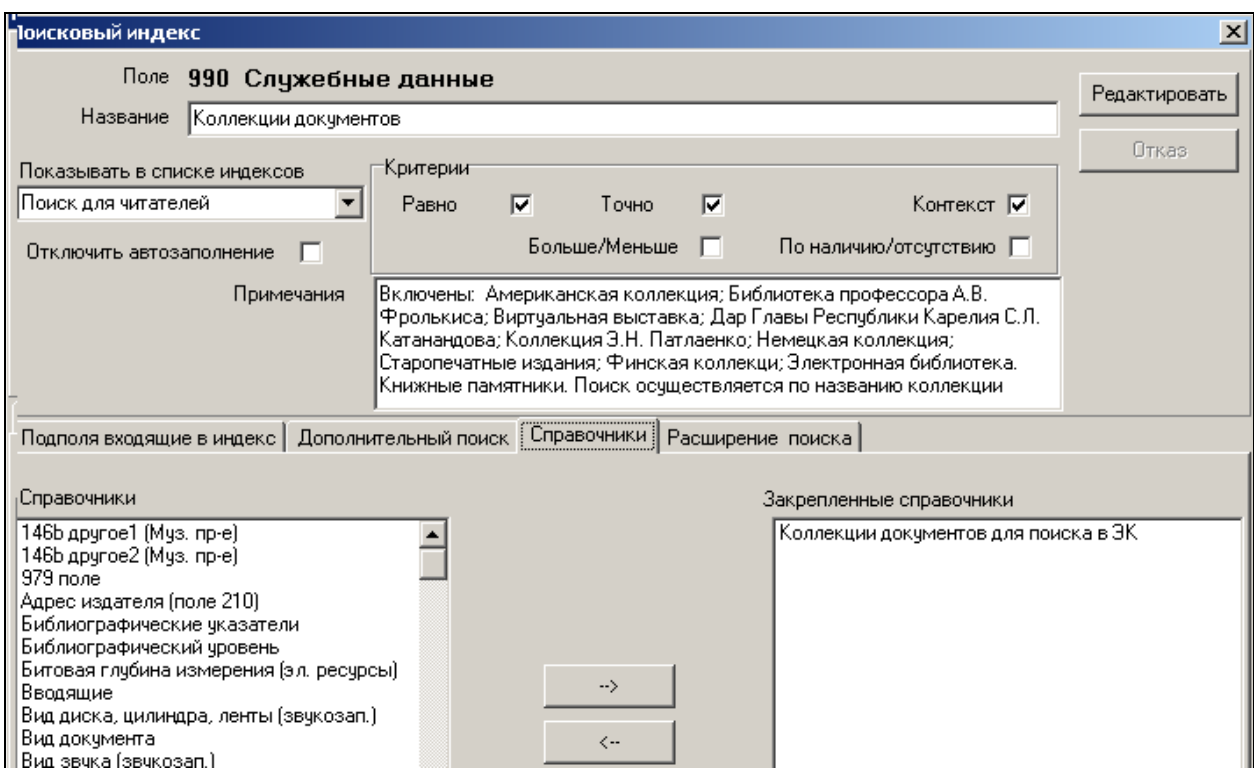

### рис. 16

 В левой части таблицы дан полный перечень составленных (см. раздел Словари) словарей (справочников). Закрепление за поисковым индексом определенного словаря осуществляется аналогично настройке предыдущих таблиц поискового индекса.

# **Поисковые индексы Создание/ Редактирование –** *Расширение поиск.*

Возможно расширение поиска за счет авторитетных записей (рис. 17)

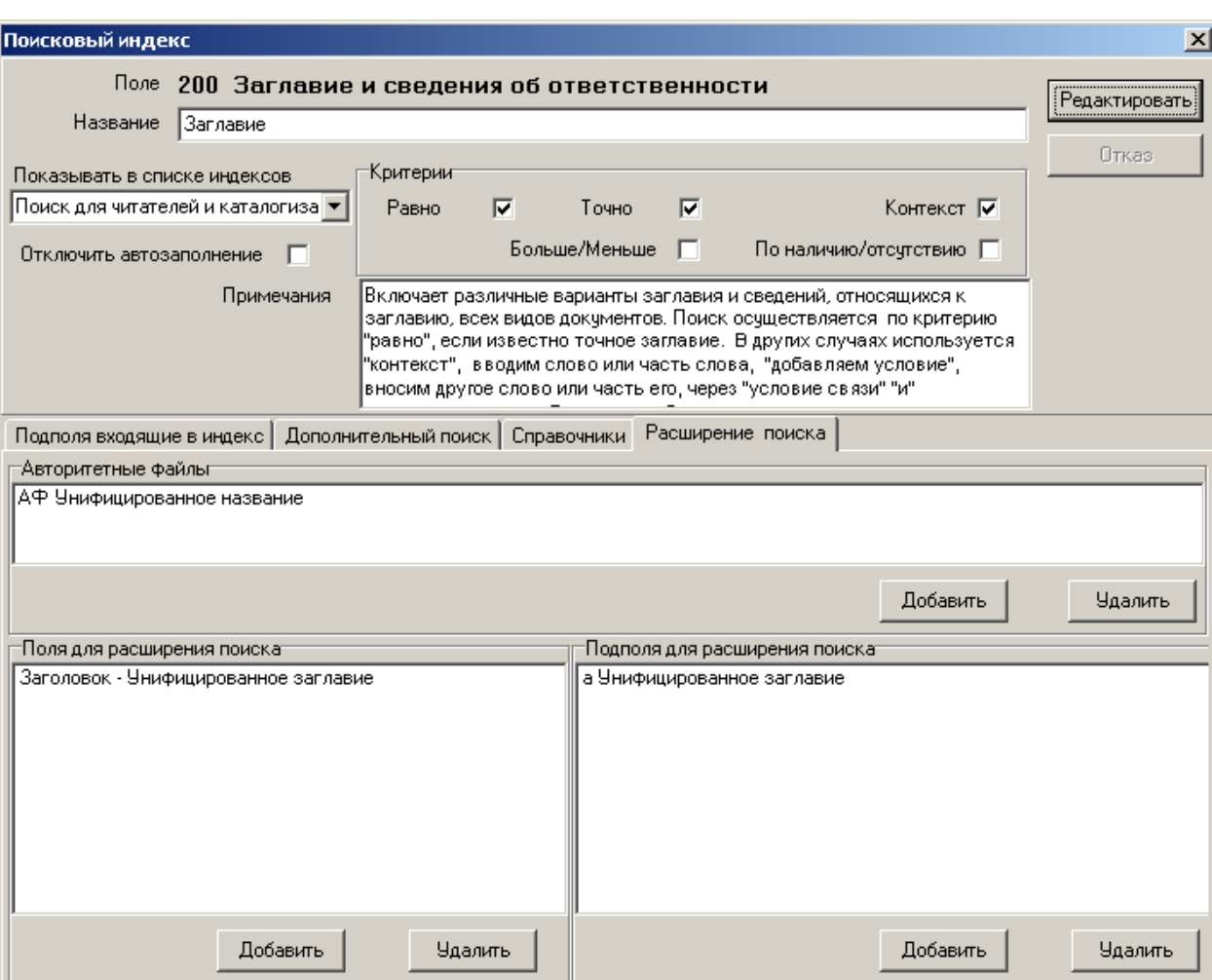

# **Система | Бланки.**

 Пункт меню АРМ «**Администратор**» предназначен для настройки рабочего места «**Каталогизация**».

 В настройку АБИС «Фолиант» включен **полный** набор всех полей в соответствии с форматом RUSMARC, как обязательных для составления библиографической записи, так и факультативных.

 Каждая библиотека отбирает, исходя из требований Формата, Российских правил каталогизации и своих задач, только те, которые необходимы для создания полноценной библиографической записи.

 Целесообразно создавать рабочие бланки по отдельным видам документов, включающие в них характерный для данного вида документа набор полей (например, название источника характерно только для аналитической библиографической записи).

Администратор может добавить новые бланки, отредактировать уже существующие или удалить неиспользуемые через пункт меню **Система Бланки** (рис. 18).

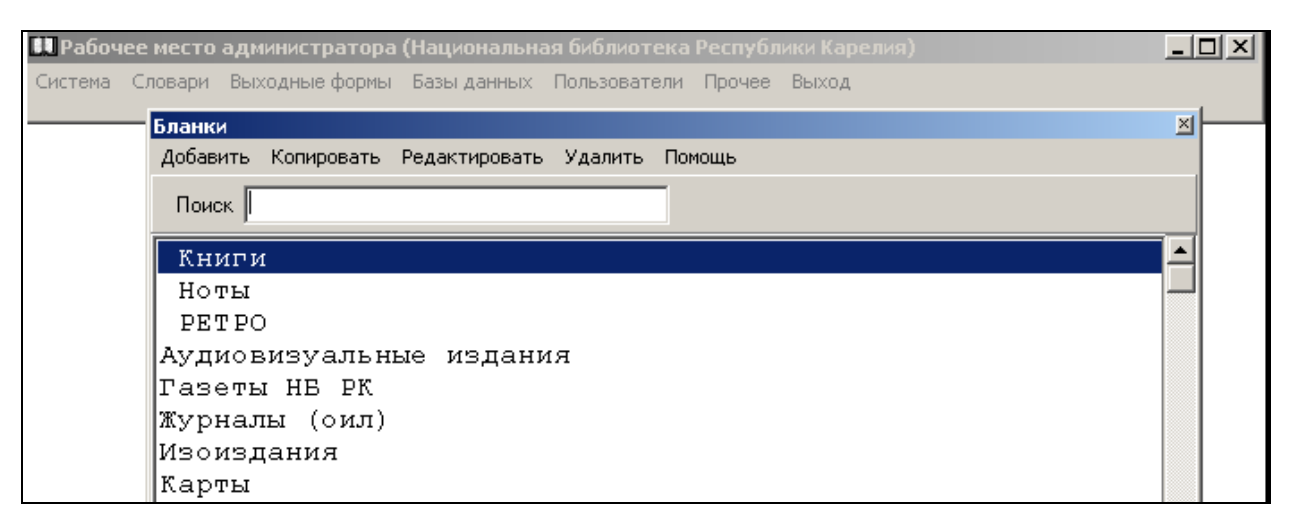

### **Бланки Создание/ Редактирование.**

 В таблице **Бланки** перечислены наименования всех уже созданных бланков документов в алфавитном порядке. Можно вынести конкретное название бланка в начало списка, если сделать пробел перед названием.

Для внесения изменений в таблицу:

- 1. выполните команду **Добавить или Копировать** для создания нового бланка, **Редактировать** для внесения изменений в уже существующий бланк (курсор при этом должен быть установлен на нужное наименование бланка) или **Удалить**, если хотите убрать неиспользуемый бланк (курсор на удаляемом бланке)
- 2. в дополнительной таблице **Элемент словаря** при создании впишите наименование бланка, отредактируйте заполненную строку если это необходимо (рис. 19);

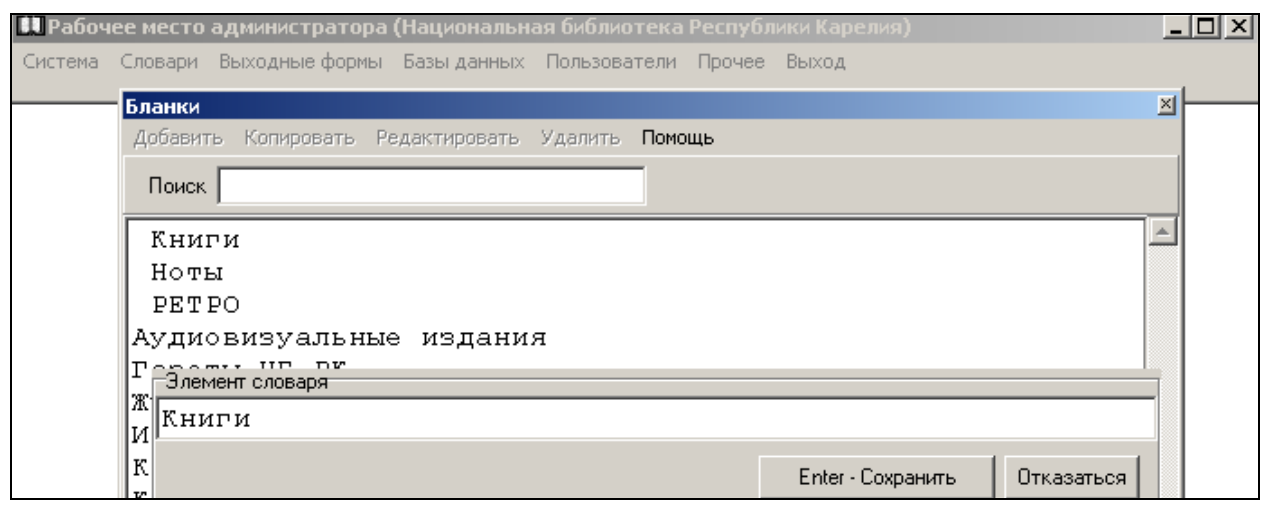

рис. 19

3. выполните команду **Сохранить**, после чего на экран будет выведена таблица с названием бланка (с пустым окном при создании нового бланка или заполненная списком полей, включенных в бланк при редактировании) (рис. 20).

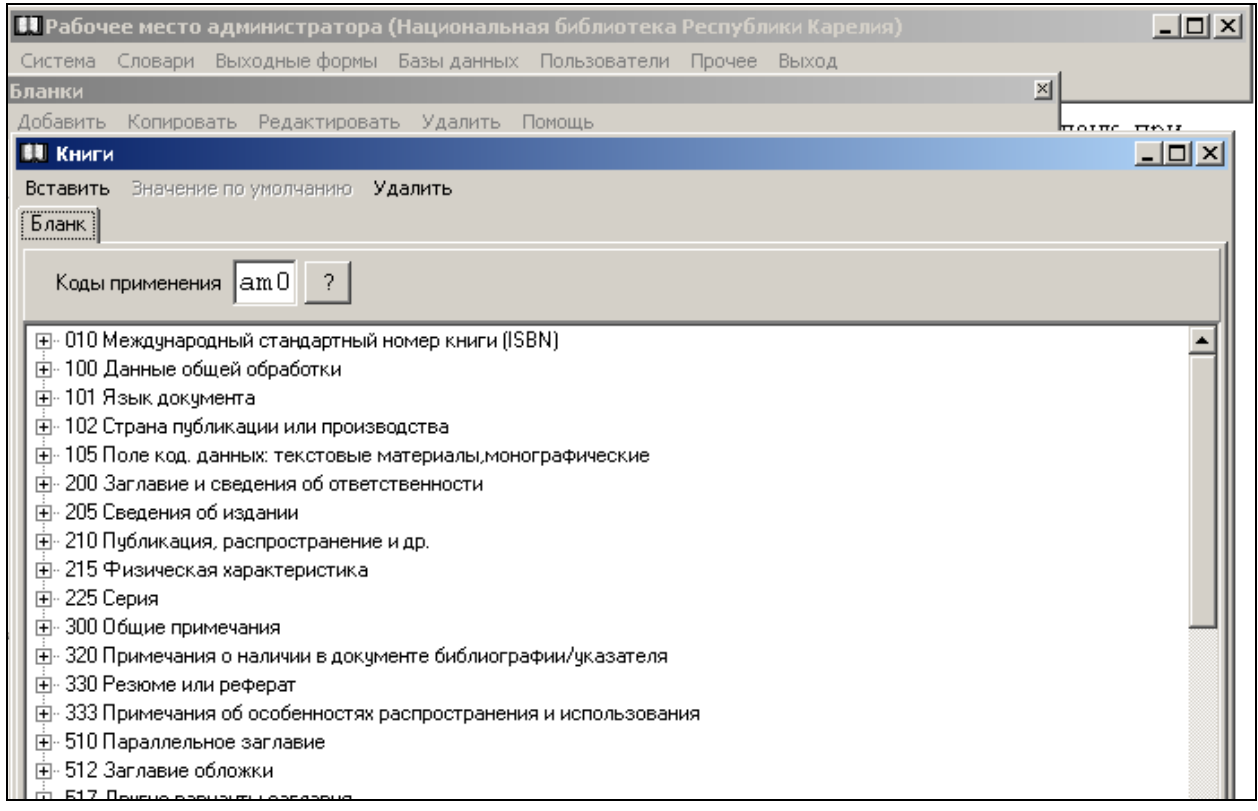

рис. 20

Чтобы добавить в бланк документа новые поля выполните команду **Вставить**, после чего на экран будет выведена общая таблица **Списка полей**

(рис. 21).

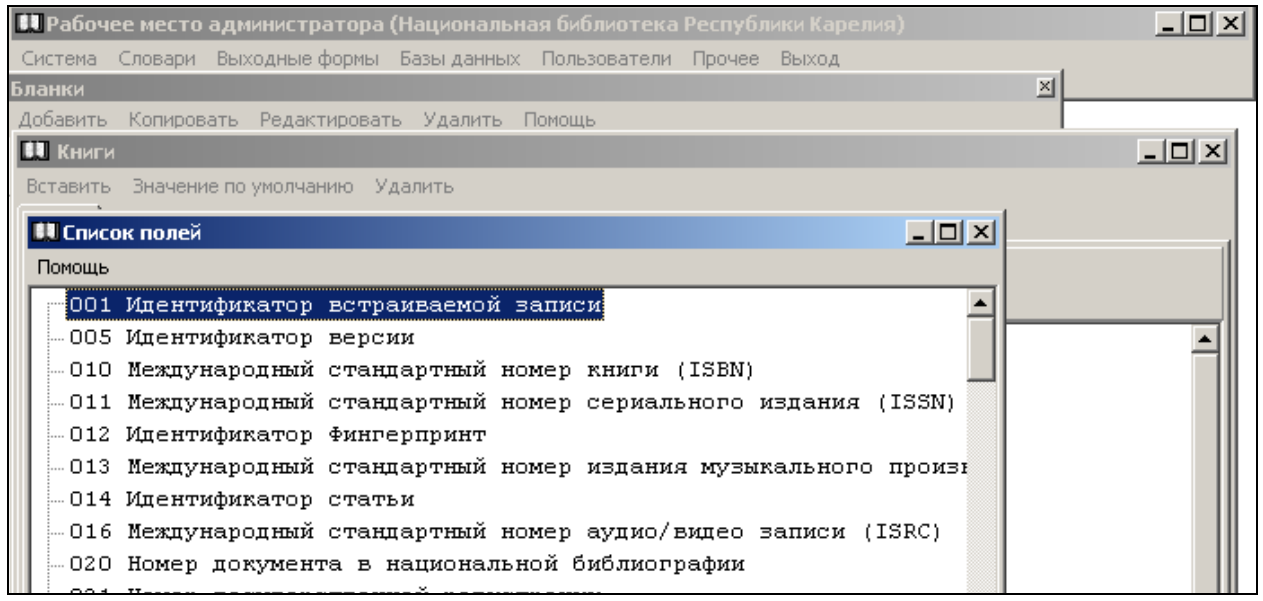

 Формирование содержательной части бланка документа осуществляется двойным щелчком мыши поочередно на каждом выбранном поле.

> В бланк документа можно вставить несколько одинаковых полей, (например, 464 -Аналитический уровень), если при создании библиографической записи в большинстве документов требуется их повторение. В этом случае не потребуется многократное добавления данного

> поля при создании библиографической записи в АРМ «**Каталогизация**».

> В случае, когда добавленные поля останутся невостребованными, они автоматически удалятся из библиографической записи при сохранении документа.

 При создании или редактировании бланка документов некоторые сведения, повторяющиеся в каждой библиографической записи, или повторяющиеся в большинстве записей (например, Язык текста, Создатель записи и др.) можно вписать в конкретное подполе любого поля **Значение по умолчанию** (рис. 22).

Для выполнения этой операции требуется:

- 1. установить курсор в нужном поле на конкретное подполе, в которое должны быть внесены сведения;
- 2. выбрать в меню команду **Значение по умолчанию**;
- 3. в появившуюся дополнительную строку вписать необходимое значение;
- 4. **Сохранить** внесенные изменения.

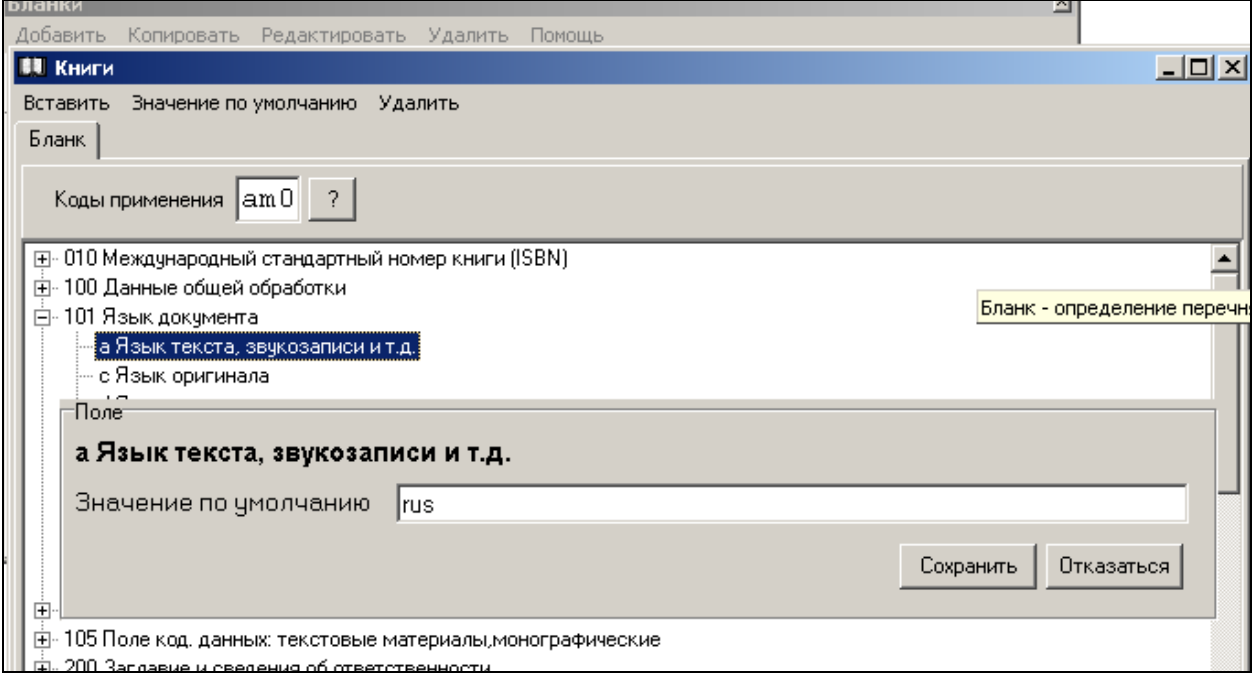

 При необходимости в **АРМ «Каталогизация»** сведения, внесенные по умолчанию, можно заменить другими или удалить из подполя.

> Если в поле **801** – **Источник записи**, в подполе **c** – **Дата ввода** как значение по умолчанию вписать **@DATE1**, то при создании каждой новой библиографической записи в поле 801а автоматически будет проставляться текущая дата.

 **Значением по умолчанию** можно связать два АРМа: «**Комплектование**» и «**Каталогизация**». Данные, внесенные в АРМ «Комплектование», автоматически будут отражены в полях формата «RUSMARC» в АРМ «**Каталогизация**» при создании новой библиографической записи (см. Приложение «Список полей и наименование значений по умолчанию для связи АРМ «**Комплектование**» с АРМ «**Каталогизация**»).

 После завершения формирования бланка документа поочередно закройте все таблицы до выхода в **Главное меню**.

# **Словари.**

 В целях оптимизации работы в АБИС «Фолиант» предусмотрена возможность создания и использования словарей (справочников), которые могут быть «привязаны» к любому подполю в любом поле. Создание таких словарей осуществляется через пункт меню Словари (рис. 23).

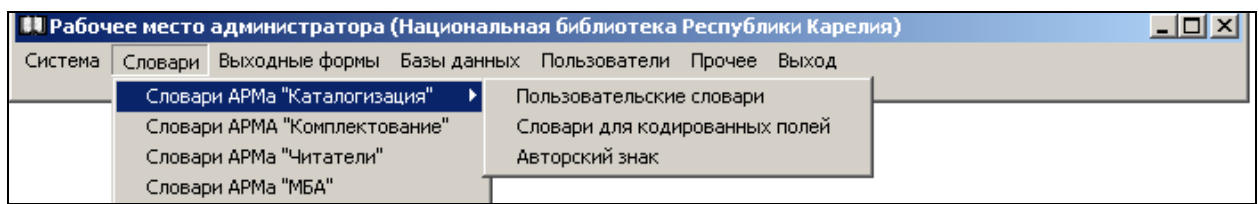

рис.23

 В программе выделены три типа словарей: словари для кодированных данных, пользовательские словари и авторский знак.

# **Словари для кодированных полей Добавить / Редактировать.**

Словари для кодированных полей уже созданы в соответствии с форматом RUSMARC и закреплены за соответствующими подполями полей 100-го блока (100, 101, 105 и др.) (рис. 24).

> Изменения в словари для кодированных полей могут быть внесены только **строго** в соответствии с форматом RUSMARC (например, добавлен код языка, если он есть в приложении к Формату)

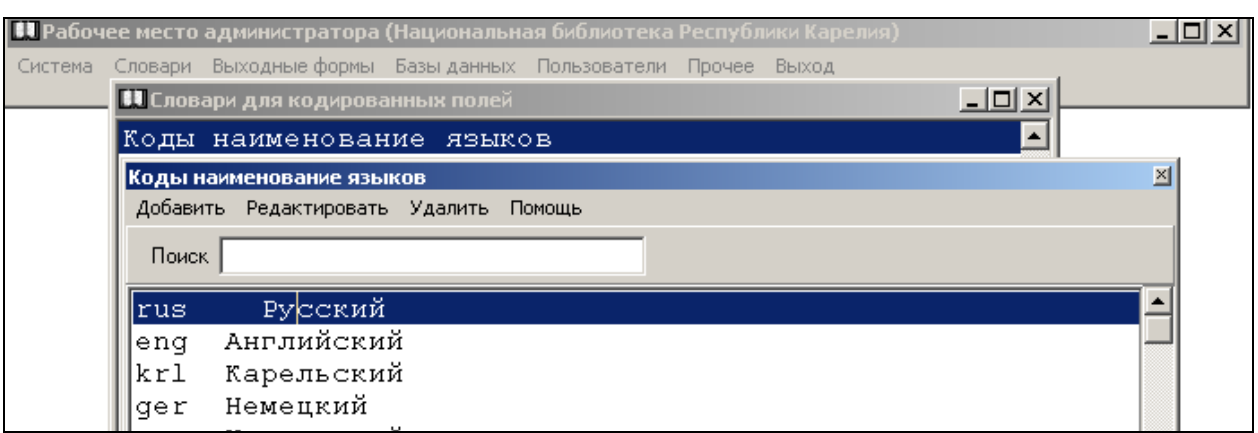

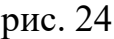

Для просмотра или внесения изменений в словари для кодированных полей:

- 1. войдите в пункт меню Словари **Словари для кодированных полей**;
- 2. в таблице словарей выберите нужный, установите на него курсор;
- 3. двойным щелчком мыши выведите список элементов словаря.

 Для внесения в словарь дополнительных терминов выполните команду **Добавить** или команду **Редактировать** для корректировки, установив курсор на нужный элемент словаря (рис. 25).

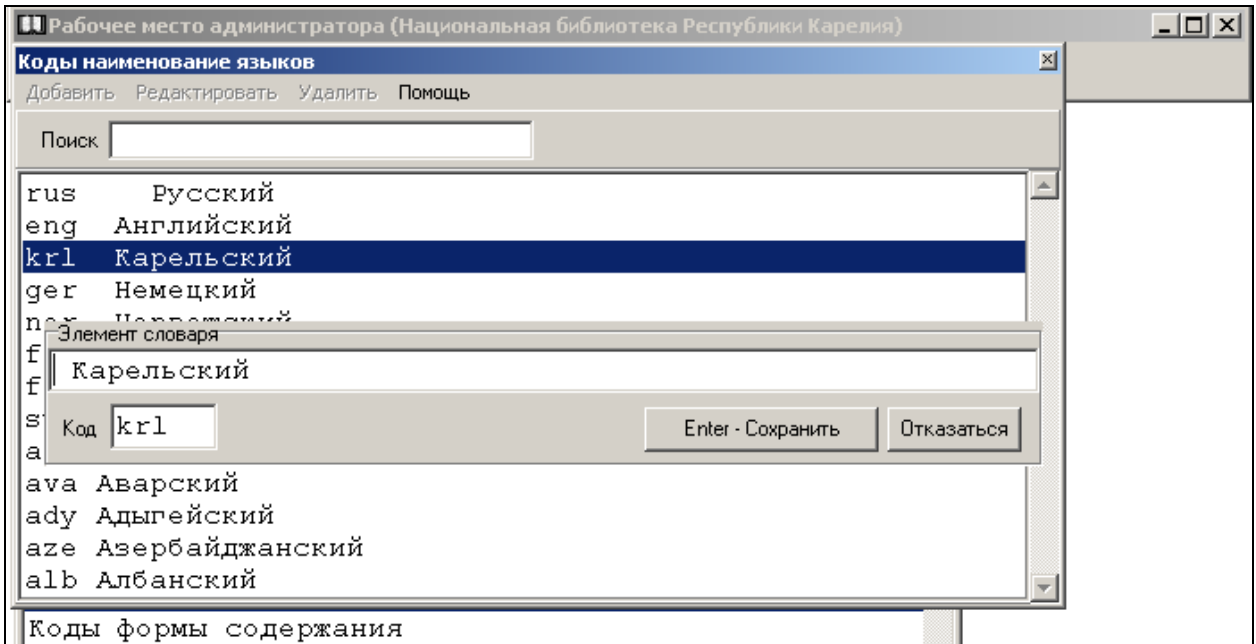

рис. 25

Для дополнения словаря:

1. в ячейку **Код** дополнительной таблицы внесите обозначение кода языка;

- 2. в строку **Элемент словаря** внесите словесное обозначение элемента словаря;
- 3. внесенные сведения **Сохранить.**

### **Пользовательские словари Добавить / Редактировать.**

 Пользовательские словари (справочники), в отличие от словарей кодированных, данных могут быть составлены на конкретные подполя любого поля. Это делается для ускорения ввода сведений при создании библиографической записи (например, для ввода часто встречающихся длинных наименований) и унификации вводимых сведений в конкретное подполе при отсутствии авторитетных файлов.

**Словари** также могут быть использованы для создания авторитетных записей.

Наименования **пользовательских** словарей могут быть произвольными.

Количество пользовательских словарей не регламентируется. За **одним подполем** может быть закреплен только **один словарь (справочник**).

Любой элемент пользовательского словаря можно добавить, удалить либо изменить (рис. 26).

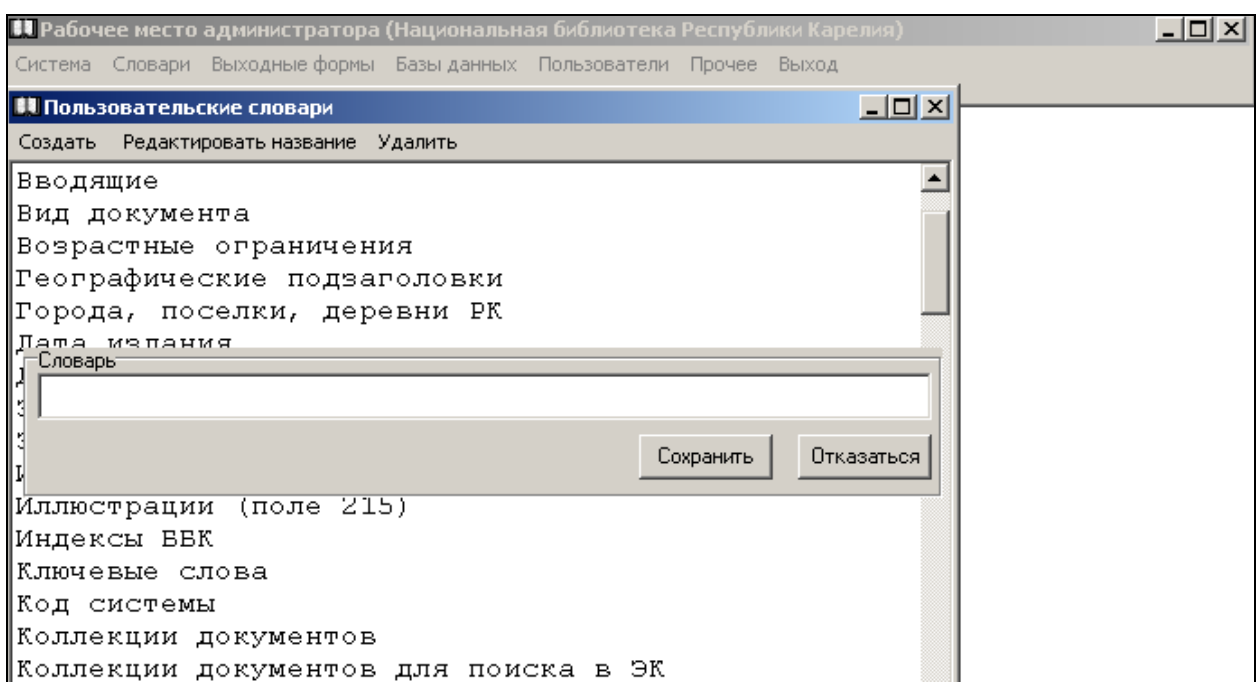

рис. 26

- 1. в меню Словари выберите пункт **Пользовательские словари**;
- 2. для создания нового словаря выберите пункт **Создать**;
- 3. в строке **Словарь** впишите название будущего словаря;
- 4. для изменения названия словаря выберите **Редактировать название**;
- 5. внесите изменения и выполните команду **Сохранить**.

Для внесения дополнительных сведений или корректировки терминов, внесенных в словарь ранее, дважды щелкните мышью на нужном названии пользовательского словаря, чтобы вывести на экран дополнительную таблицу (рис. 27).

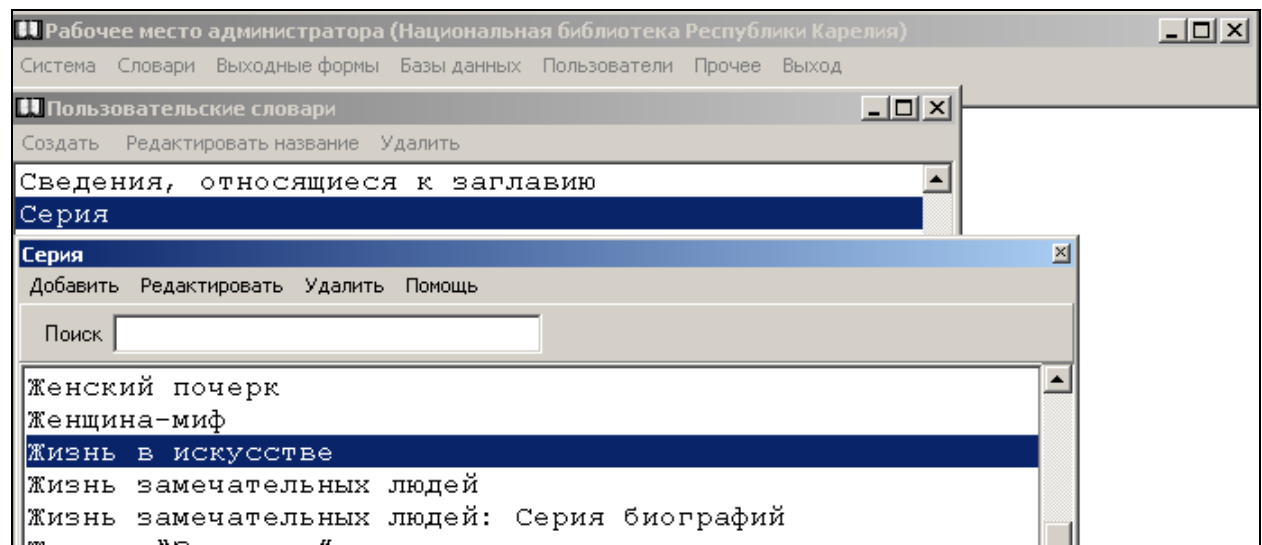

рис. 27

1. для редактирования отдельного элемента словаря установите курсор на нужный термин словаря.

Для быстрого перехода к отдельной строке словаря в окно **Поиск** впишите начальные буквы нужной рубрики, поставьте значок «%» и нажмите на клавиатуре Enter.

- 2. выполните команду **Редактировать**;
- 3. внесите необходимые изменения в строку **Элемент словаря** и сохраните изменения;
- 4. для создания нового элемента словаря выполните команду **Добавить**;
- 5. впишите термин в строку **Элемент словаря**, (рис. 28);
- 6. **Сохранить** запись или **Отказаться**.

| 11 Рабочее место администратора (Национальная библиотека Республики Карелия) |
|------------------------------------------------------------------------------|
| Система Словари Выходные-формы Базы-данных Пользователи Прочее Выход         |
| $ \Box$ $\times$<br><b>ПОЛЬЗОВАТЕЛЬСКИЕ СЛОВАРИ</b>                          |
| Создать Редактировать название Удалить                                       |
| Географические подзаголовки                                                  |
| Города, поселки, деревни РК                                                  |
| Дата издания                                                                 |
| Дата основания                                                               |
| Законодательные материалы (поля 740/742 \$i)                                 |
| SaroHonamentHHe MamerMant (nong 740/742 St)                                  |
| Словарь-<br>Ţ                                                                |
| Города, поселки, деревни РК                                                  |
|                                                                              |
| Отказаться<br>Сохранить                                                      |
| Код системы                                                                  |
| Коллекции документов                                                         |
|                                                                              |
| Коллекции документов для поиска в ЭК                                         |

рис. 28

 По завершении работы со словарями поочередно закройте все таблицы до выхода в **Главное меню** АРМ «**Администратор**».

# **Авторский знак.**

 Для авторского знака в АБИС «Фолиант» составлен словарь по трехзначным таблицам Л.Б. Хавкиной. При создании библиографической записи авторский знак присваивается документу автоматически.

# **Базы данных.**

 Библиографические записи в АБИС «**Фолиант**» могут создаваться в различных базах данных, количество которых не ограничено.

Базы данным могут быть различны:

- по своему содержанию (библиографические или авторитетные записи, по видам включенных документов и др.);
- по условиям доступа к ним: служебные (например, базы для создания и редактирования документов) и пользовательские (например, электронный каталог);
- по своему размещению на сервере реальные (физические) или виртуальные (логические)
- по принципам организации: объединенные базы.

 Кроме этого в АБИС «**Фолиант**» имеется возможность подключения к удаленным базам данных (например, к электронным каталогам библиотек корпоративной системы или сводному корпоративному каталогу), копировать библиографические записи в свои базы данных, а также получать библиографические записи из других библиотечных консорциумов по протоколу Z39.50.

### **Физические базы данных.**

 Прежде чем начать работу в АРМ «**Каталогизация**» электронные базы должны быть созданы через АРМ «**Администратор**», где будут определены их статус, права доступа и т.п.

 Для создания новой (физической) базы данных, в которой будут создаваться библиографические записи, в меню **Базы данных** выберите команду **Добавить** – **Электронный каталог** – *Базу данных* (рис. 29).

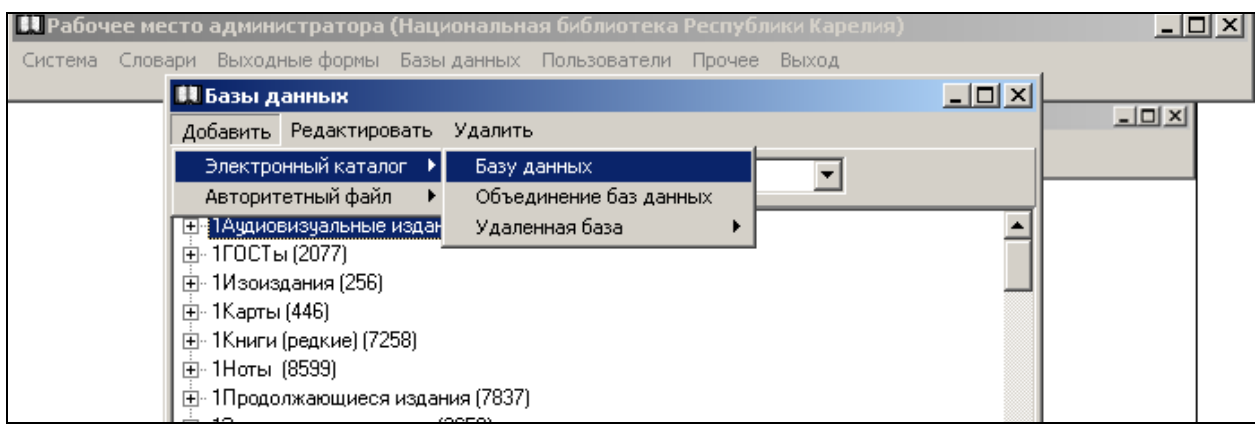

рис. 29

На экран будет выведена таблица **Каталог** для создания новой (физической) базы данных, которая состоит из трех частей (окон) (рис. 30).

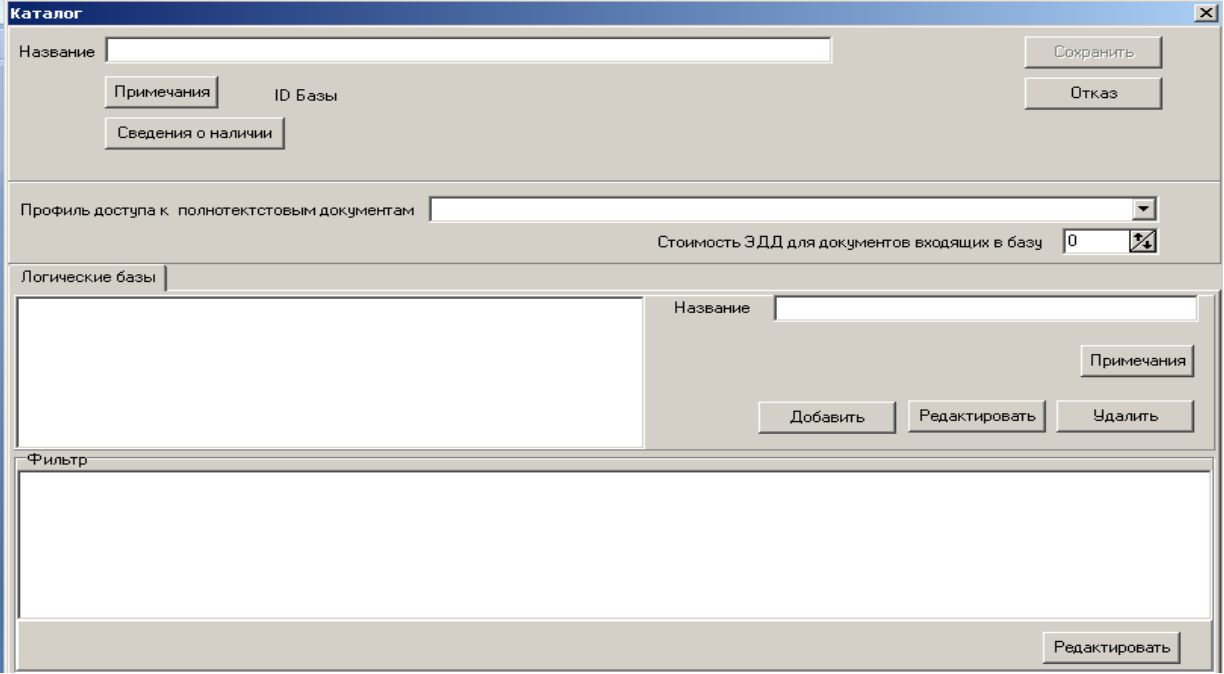

Вначале заполните верхнюю часть таблицы:

- 1. впишите в строку **Название** верхней части таблицы имя создаваемой базы;
- 2. к каждой базе данных можно добавить комментарий (например, какие документы, за какой период включены в базу). При этом комментарии к базам данных, доступных пользователям, будут также им доступны. Войдите в пункт **Примечания** в верхней части таблицы (рис. 31)

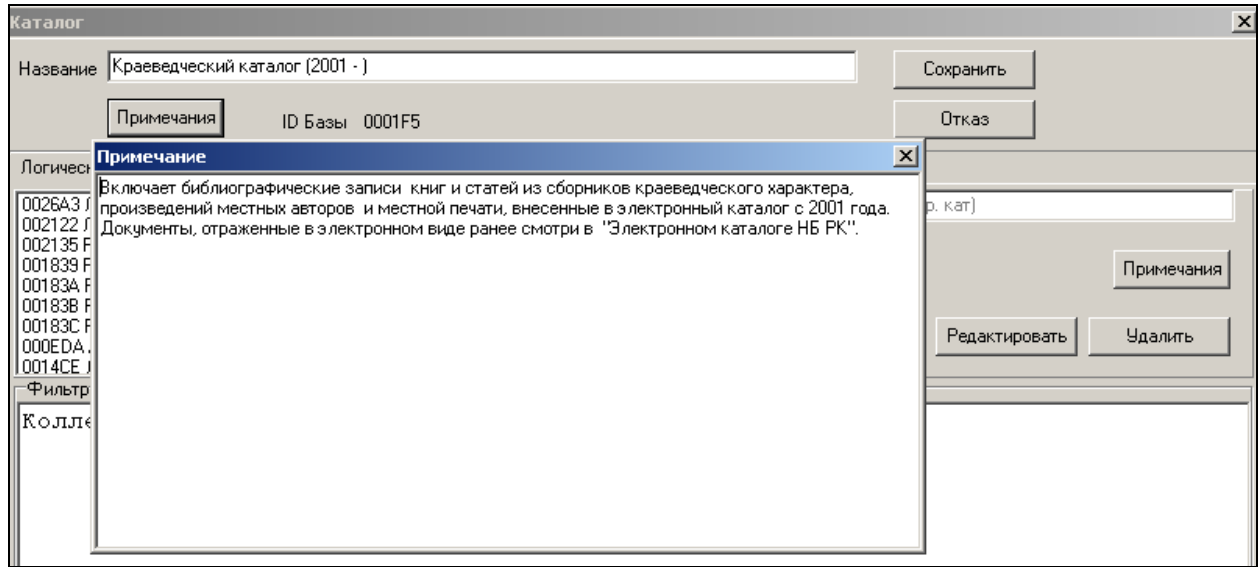

рис. 31

- 3. в окне **Профиль доступа к полнотекстовым документам** выберите из словаря **Свободный доступ** или другой;
- 4. укажите стоимость услуги в окне **Стоимость ЭДД документов, входящих в базу,** если библиотека использует автоматизированный вариант оплаты библиотечных услуг;
- 5. после заполнения всех пунктов верхней части таблицы выполните команду **Сохранить.**

Обратите внимание, что программа может Вас не пустить в среднюю и нижнюю части таблицы, если сведения внесенные в верхнюю ее часть не были сохранены.

Это замечание относится к созданию как физических, так и виртуальных баз данных.

# **Логические базы данных.**

 Базы данных можно создавать как реальные (с физически включенными документами) так и виртуальные (логические), которые формируются при

поиске автоматически по определенным критериям, находясь при этом в определенной реальной (физической) базе данных.

Виртуальная (логическая) база данных может быть сформирована в том случае, если есть необходимость акцентировать внимание пользователя на конкретной части документов, включенных в общий электронный каталог.

С помощью создания логических баз можно, например, выделить отдельные виды документов (книги, статьи и т.п.), документы по отдельным отраслям знаний (педагогика, право и т.д.), работы сотрудников своего учреждения и т.д.

Все библиографические записи электронного каталога при этом будут участвовать в поиске, как в реальном каталоге, так и в логической базе данных.

Создание логической базы данных включает в себя три этапа:

- выбор реальной базы данных, на основе которой будет создана виртуальная (верхняя часть таблицы **Каталог**);
- определение названия и статуса виртуальной базы данных (средняя часть таблицы – **Логические базы);**
- установка критериев отбора документов для виртуальной базы данных (нижняя часть таблицы – **Фильтр**).

Для создания логической базы данных заполняются средняя и нижняя часть таблицы **Каталог** (рис. 32):

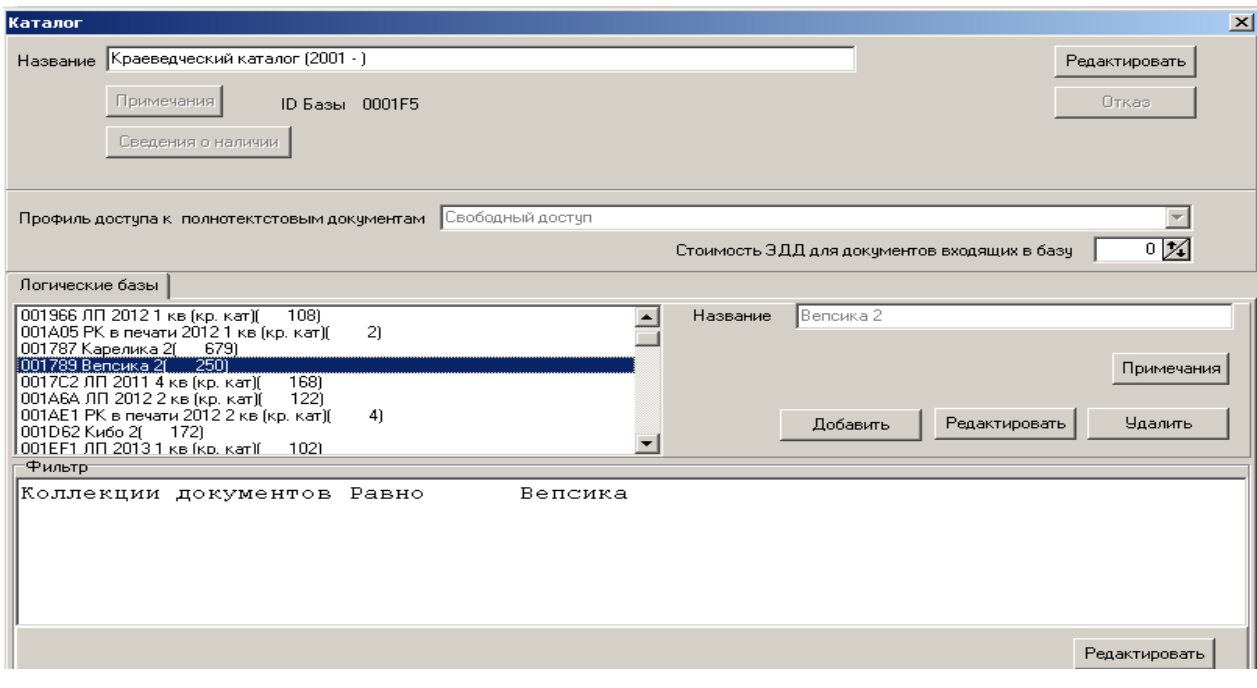

рис. 32

- 1. выберите в списке баз данных ту реальную базу, на основе которой будет создаваться логическая;
- 2. выполните команду **Редактировать;**
- 3. далее в средней части таблицы выберите пункт **Логические базы**;
- 4. выполните команду **Добавить** для внесения необходимых сведений о логической базе:
	- в строку **Название** впишите наименование создаваемой виртуальной базы данных;
	- впишите комментарий к базе, если это необходимо, в поле **Примечания**;
	- выполните команду **Сохранить** в средней части таблицы;
- 5. в окне **Логические базы** выделите созданную базу;
- 6. перейдите в нижнюю часть таблицы **Фильтр** для определения критериев, по которым будут осуществляться отбор документов для логической базы (рис. 33);

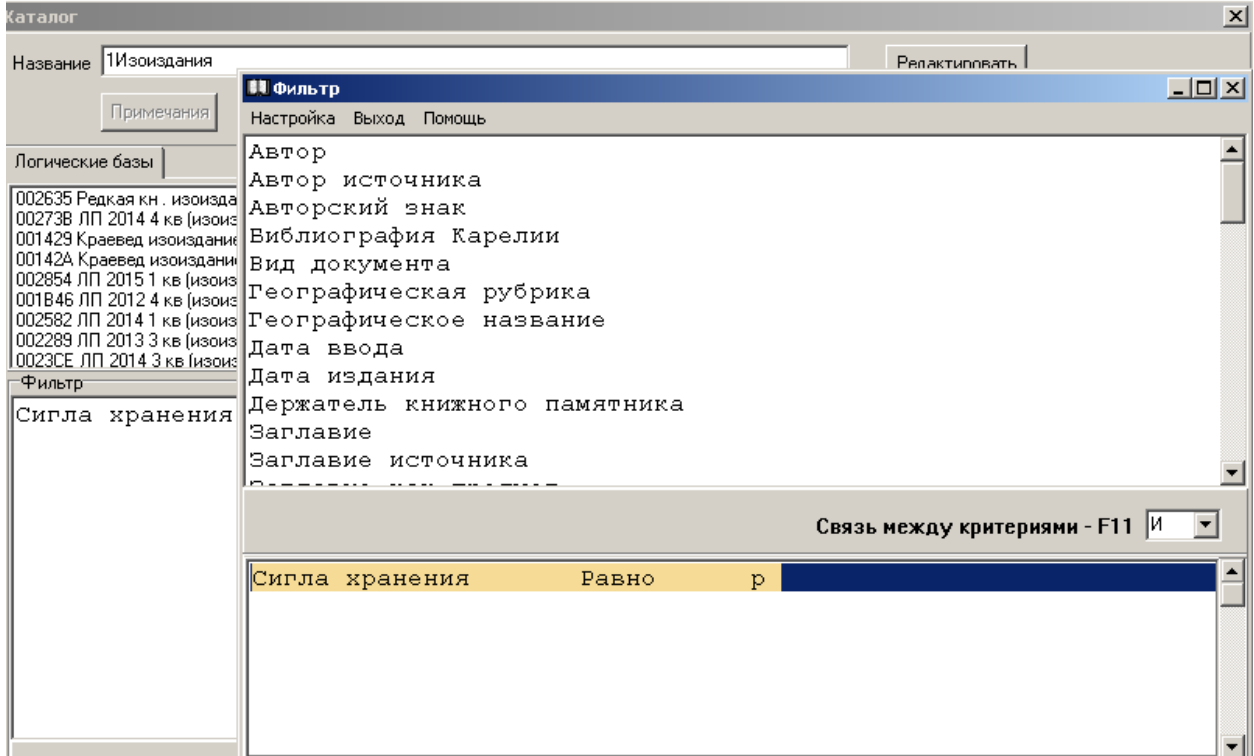

- выполните команду **Редактировать** в таблице **Фильтр**;
- в меню дополнительной таблицы выберите пункт **Настройка** | **Поисковые индексы**;
- после чего на экран будет выведена таблица **Настройка полей**;
- в данной таблице выберите команду **Вставить поле** для выбора поискового индекса (одного или нескольких) по

<u> 11 Рабочее место алминистратора (Национа</u> Система Словари Выходные формы Базы данных Пользователи Прочее Выход П Базы данных 고미지 Добавить Редактировать Удалить (аталог  $\overline{\mathbf{x}}$ Название 1Аудиовизуальные издания Редактировать | П Фильтр  $\vert$  $\vert$  $\vert$   $\times$  $\vert$ Настройка Выход Помощь **В Настройка полей**  $\Box$  $\times$  $\blacktriangle$ Вставить поле Удалить поле Помощь ABTOP  $\blacktriangle$ Автор источника Примечания **В Поисковые индексы**  $\Box$ Помощь **Члалить** 010 Междунар, номер кн. ISBN  $\blacktriangle$ 010 Tupax 021 Номер государственной регистрации 029 Номер норм. техн. док. 029 Нормативно-технические докчменты 029 Тип норм. техн. документа 039 Номер заявки (патента) 1071 Издательский номер 079 Издательский номер (кроме звукозаписей и нот) bе 101 Язык текста ование 102 Страна публикации 200 BangaBue <u>200</u> Заглавие 1

### которым будет производиться отбор документов для логической базы данных (рис. 34);

#### рис. 34

- в появившейся таблице **Поисковые индексы** установите курсор на поисковый индекс, по которому будет осуществляться отбор. Двойным щелчком мыши вызовите окно, в котором следует занести или выбрать из справочника нужный поисковый индекс, нажать на клавишу Ввод автоматически вставится в таблицу **Настройка полей**, а после того как она будет закрыта, индекс (индексы) будет автоматически внесен в бланк **Фильтр**;
- для удаления лишних поисковых индексов установите курсор на ту строку, которую необходимо удалить в таблице **Настройка полей** и выберите в меню пункт **Удалить поле**;
- вернитесь в таблицу **Фильтр**, в которой уже проставлены поисковые индексы;
- выберите поисковый индекс, по которому будет осуществляться отбор документов, установите на него курсор, после чего двойным щелчком мыши вызовите «поисковую таблицу» (рис. 35);

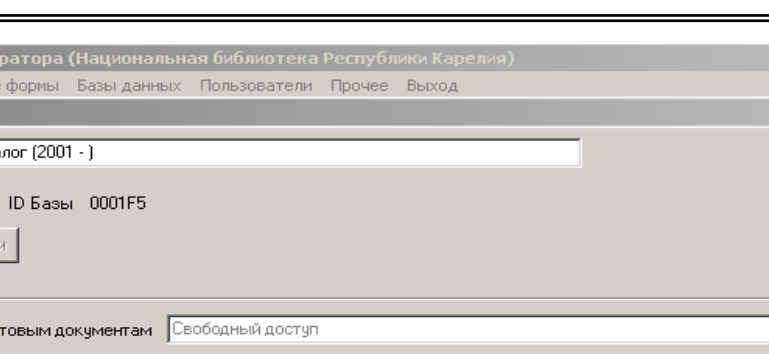

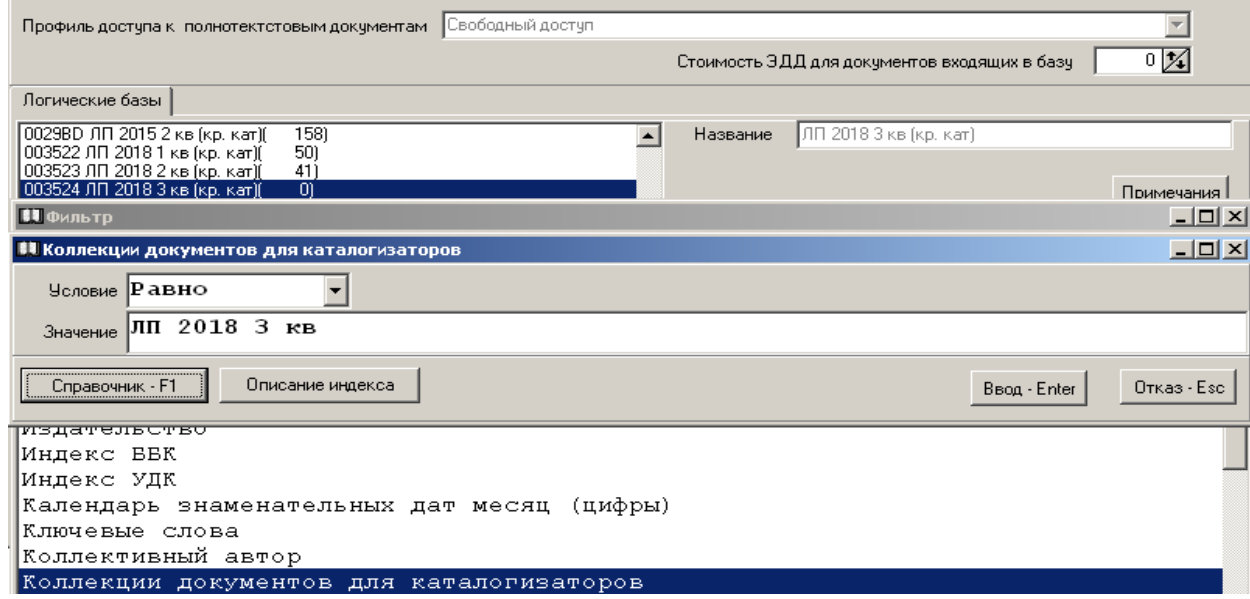

рис. 35

 $| \square |$   $\times$   $|$ 

Редактировать

Отказ

 $\vert x \vert$ 

- выберите в строке **Условие** поиска (равно, точно, контекст и т.д.);
- в поле **Значение** впишите лексическую единицу (слово, дату, код и др.) и нажмите **Enter**;

 После этого на экране появится сообщение: **«Формирование индекса может занять некоторое время. Пожалуйста, ждите…»**. После окончания формирования индекса можно закрыть все таблицы.

Имя сформированной логической базы данных появится в общем списке баз данных с указанием количества документов, отобранных в нее. Логическая база может стать доступной через Интернет в ряду с другими (реальными) базами. Количество создаваемых виртуальных (логических) баз данных не ограничено программой, также как и количество реальных (физических).

# **Объединение баз данных.**

**В. Рабочее место администрат** 

-<br>Система Словари Выходные фор

Название Kраеведческий каталог (

Примечания

Сведения о наличии

 АБИС «**Фолиант**» позволяет организовать поиск в двух или нескольких базах данных одновременно, не дублируя при этом библиографические записи из одной базы в другую (рис.36).

Объединять в поиске можно как реальные, так и виртуальные базы данных.

Для того чтобы объединить в поиске две или несколько баз данных выберите в меню **Базы данных** пункт **Добавить** – **Электронный каталог** – **Объединение баз данных:**

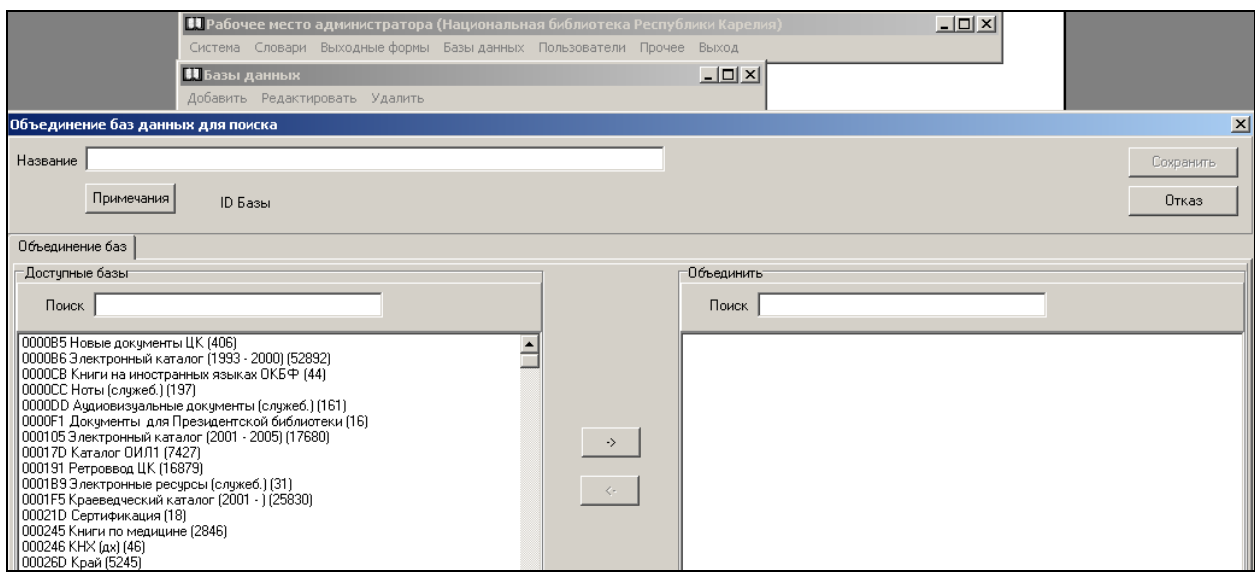

рис.36

- 1. в таблице **Объединение баз данных для поиска** в строку **Название** впишите имя объединенной базы данных;
- 2. впишите, если это необходимо, комментарии в раздел **Примечания**;
- 3. **Сохраните** внесенные сведения;
- 4. из левого окна нижней части таблицы (**Доступные базы**) перенесите в правое окно (**Объединить**) выбранные для объединения базы данных. Эта операция выполняется аналогично объединению поисковых индексов.

В левом окне перечислены идентификаторы баз данных, их наименования и количество записей в них.

### **Удаленные базы данных**

 В АБИС «**Фолиант**» предусмотрена возможность работы с удаленными базами данных в пределах установленных прав доступа (например, только просмотр и копирование библиографических записей).

 Библиографические записи из удаленных баз данных библиотек, работающих в АБИС «**Фолиант**», можно получать через АРМ «**Каталогизация**», и а из библиотек, работающих в других программах, по протоколу Z39.50, поддерживающих данный обменный протокол. Рассмотрим первый вариант.

 Для работы с удаленными базами данных должна быть сделана определенная настройка, которая также осуществляется через АРМ «**Администратор**» (рис. 37).

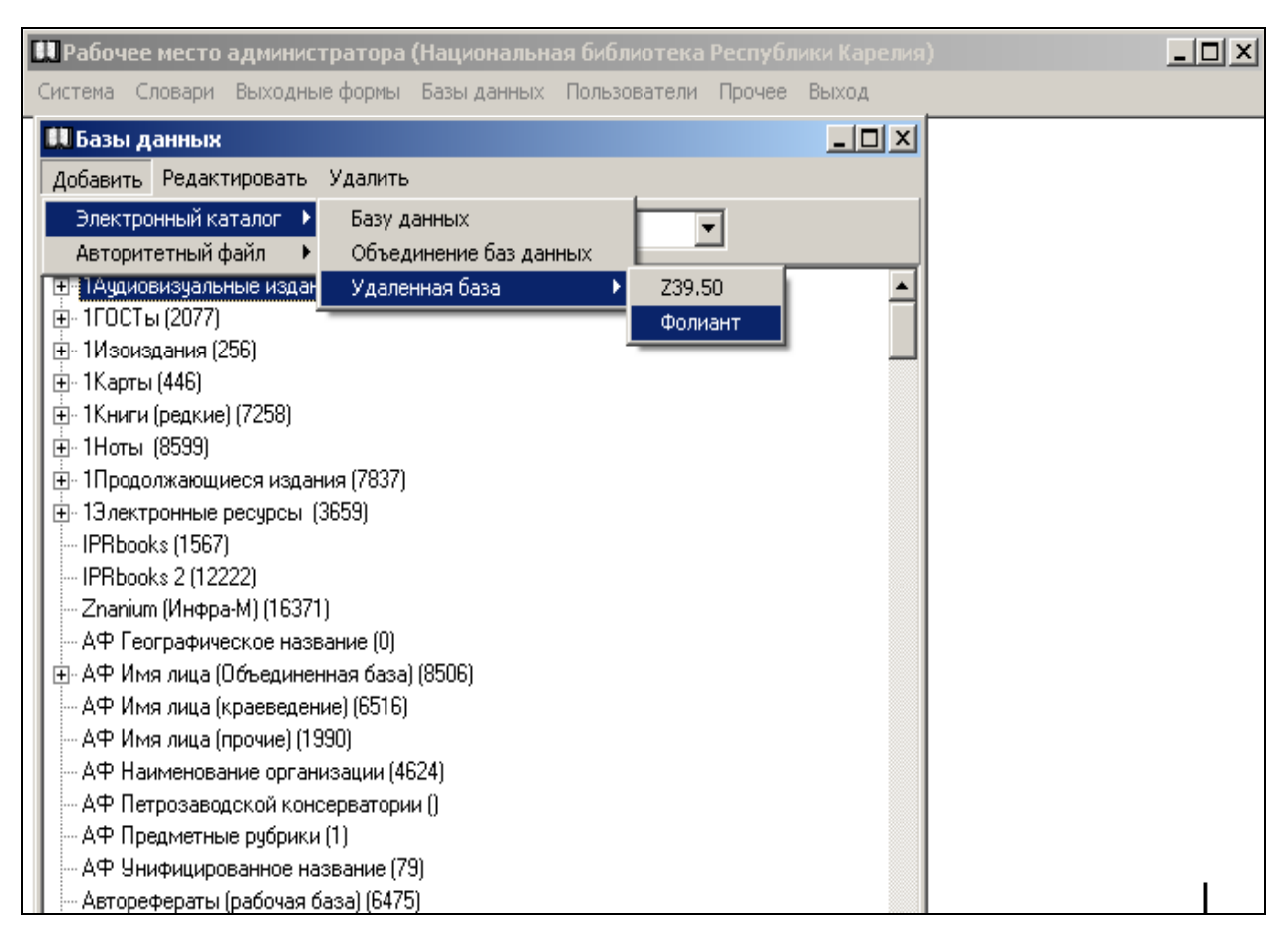

 Для подключения удаленной базы данных через «Фолиант» выберите в таблице Базы данных пункт меню **Добавить** – **Удаленная база** – **Фолиант** (рис. 38).

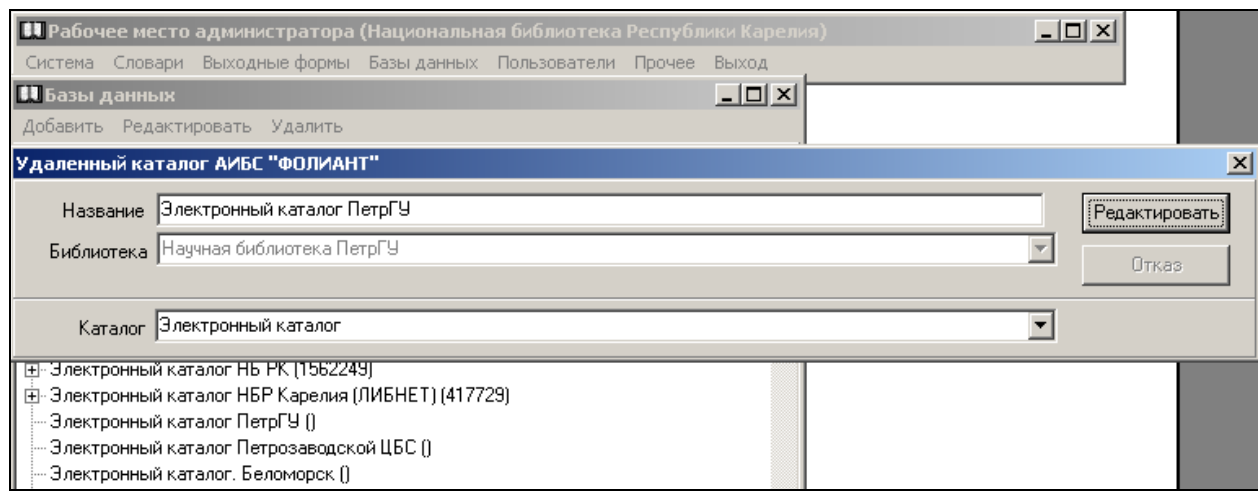

рис. 38

- 1. в появившейся дополнительной таблице **Удаленный каталог АБИС «Фолиант»** в строку **Название** впишите имя базы, под которым она будет присутствовать в списке баз данных вашей библиотеки;
- 2. в строке **Библиотека** выберите из списка наименование нужной библиотеки;
- 3. в строке **Каталог** выберите базу данных, с которой будете работать;
- 4. выполните команду **Сохранить**.

# **Пользователи.**

 В АРМ «**Администратор**» рассматриваются **Внутренние, Внешние и Группы** пользователей, а также **Протокол работы сотрудников**

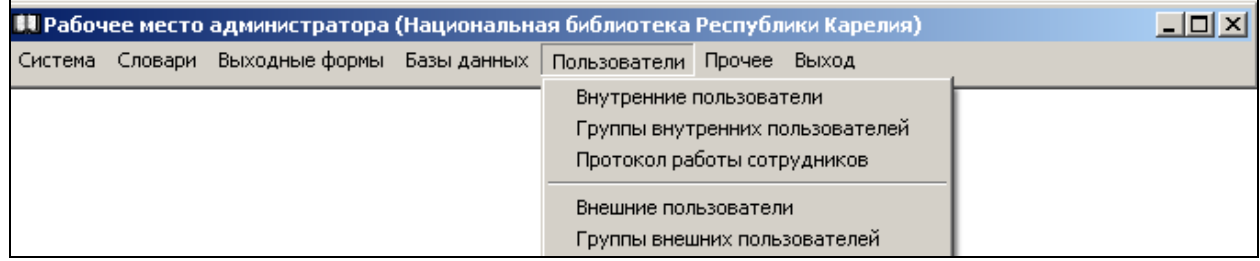

рис. 39

 В целях сохранности баз данных и во избежание несанкционированного доступа к ним в АБИС «Фолиант» предусмотрена система паролей для доступа в ту или иную базу данных и строгое определение операций, которые может выполнять конкретный пользователь (сотрудник библиотеки) в данной базе, а также отдельные группы внутренних и внешних пользователей.

 Права доступа в отдельные АРМы (Комплектование, Движение фонда, **Каталогизация**, Учет читателей, МБА, Электронная библиотека) и базы данных определяются также через АРМ «**Администратор**».

### **Пользователи – Добавить / Редактировать.**

 Добавление новых пользователей и делегирование им тех или иных прав осуществляется через пункт меню **Пользователи** (рис. 40):

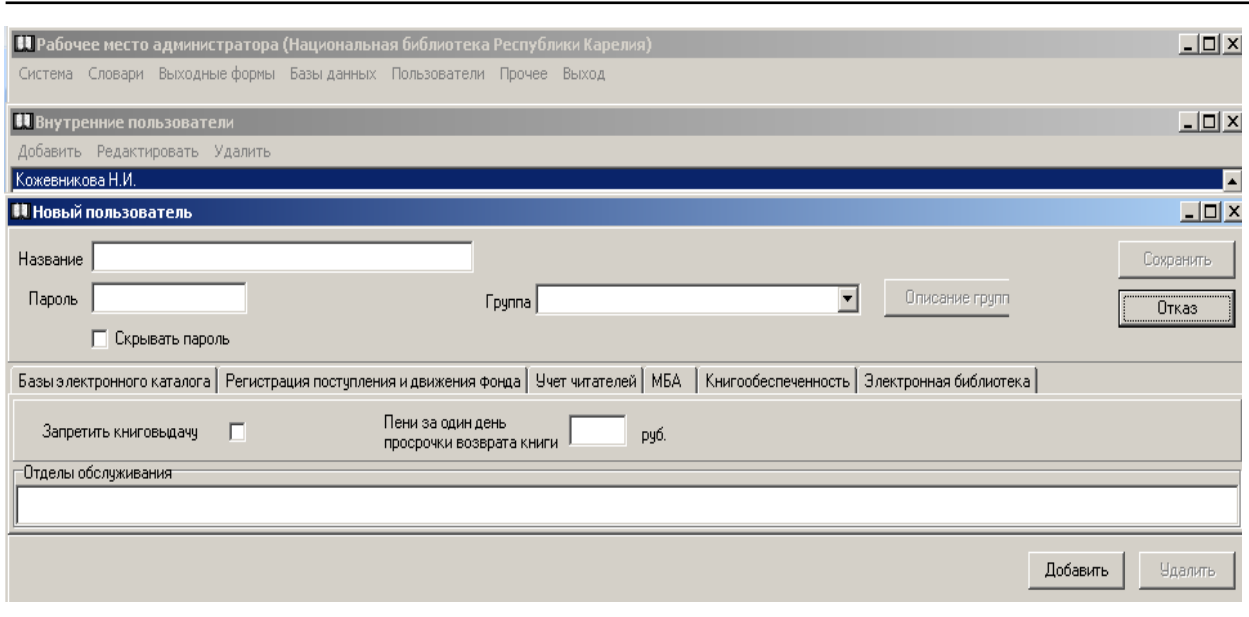

- 1. в таблице **Пользователи** выберите пункт меню **Добавить**;
- 2. после чего в верхней части дополнительной таблицы **Редактирование пользователя**, в строку **Название** впишите имя индивидуального или коллективного пользователя;
- 3. в строку **Пароль** внесите пароль, присвоенный данному пользователю или группе пользователей; повторите в следующем окне
- 4. укажите наличие или отсутствие группы;
- 5. в графе Скрывать пароль поставьте галочку «√»;
- 6. выполните команду **Сохранить** в верхней части таблицы;
- 7. для редактирования внесенных сведений о пользователе установите курсор на нужное имя и выполните команду **Редактировать**, после чего внесите изменения и сохраните их.

Обратите внимание, что программа Вас не пустит в нижнюю часть таблицы, пока не будут внесены и сохранены сведения в верхней ее части.

 В нижней части таблицы **Редактирование пользователя** должны быть прописаны права доступа и виды операций, разрешенные для выполнения данному пользователю (рис. 41).

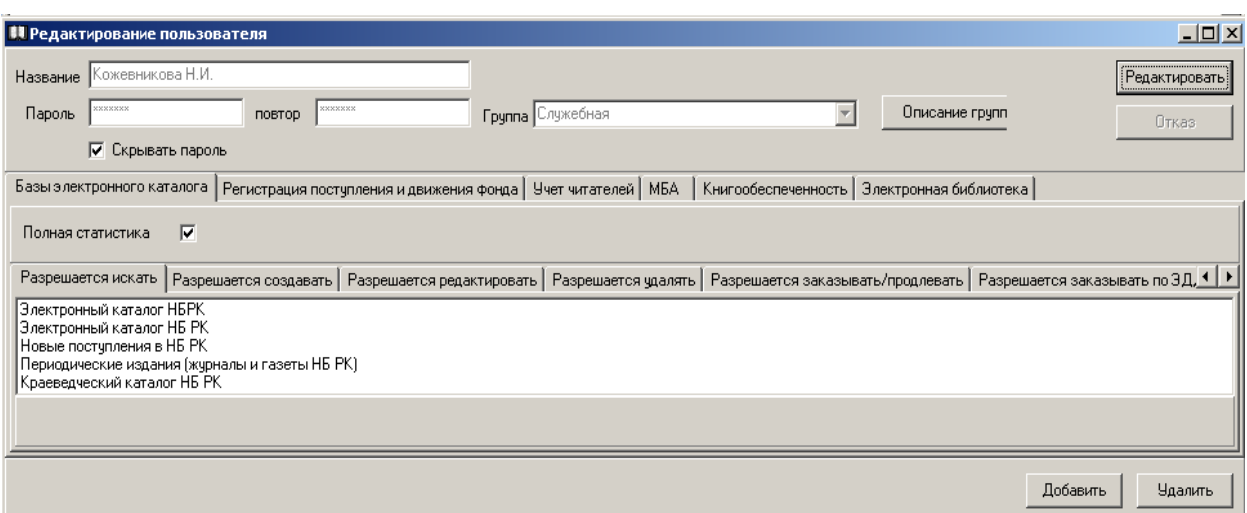

- 1. перейдите в пункт **Базы электронного каталога** дополнительного меню нижней части таблицы **Редактирование пользователя**;
- 2. находясь в дополнительном пункте меню: **Разрешается искать**, командой **Добавить** выведите на экран дополнительную таблицу **Доступные базы данных**, где находится список всех имеющихся баз данных (рис. 42)

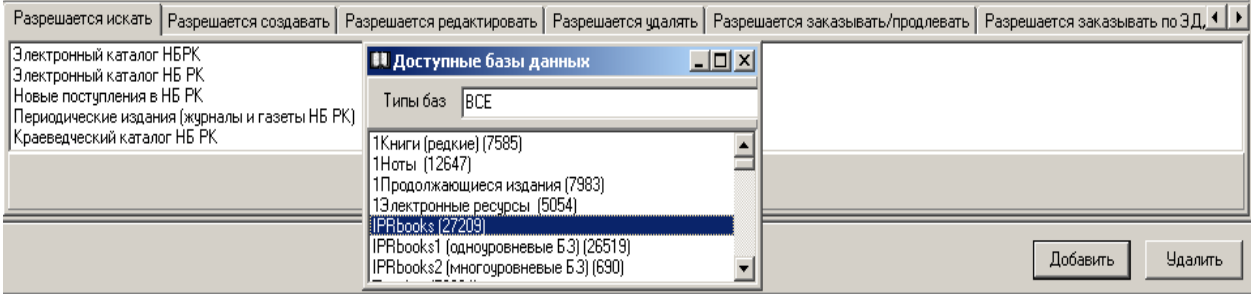

- 3. установите курсор на нужную из них и двойным щелчком мыши внесите ее в таблицу **Разрешается искать**;
- 4. повторите операцию для каждой новой базы;
- 5. поочередно перейдите в дополнительные пункты меню: **Разрешается создавать, редактировать, удалять, заказывать/продлевать, заказывать по ЭДД** и аналогично предыдущим пунктам установите соответствующие права пользователя;
- 6. пропишите права доступа для работы в других АРМах АБИС «Фолиант», выбирая мышью следующие пункты меню: **Регистрация поступлений и движения фонда, Учет читателей, МБА, Электронная библиотека, Книгообеспеченность** (для учебных библиотек), отметив галочкой « $\checkmark$ » право работать в АРМах и указав отделы, с которыми данному пользователю можно работать;

рис. 41

- 7. для отмены всех прав доступа к базам данных тому или иному пользователю, установите курсор на строку в таблице **Пользователи** и выполните команду **Удалить**;
- 8. подобным образом можно ограничить права доступа пользователя к отдельным базам данных, для этого находясь в таблице **Редактирование пользователя** в нижней части таблицы установите курсор на нужную базу и выполните команду **Удалить**.

**Группы внутренних пользователей – Добавить / Редактировать.**

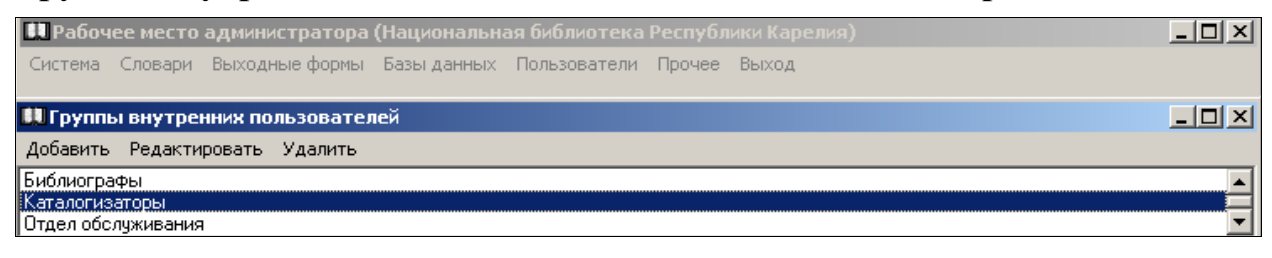

рис. 43

 При формировании **Группы внутренних пользователей** необходимо заполнить те же окна, что и для индивидуального пользователя, прописав единые права по всем позициям работы: базы данных, поисковые индексы, заказы, работа с читателями, с отделами библиотеки по движению фонда и др. Если группы сформированы, то при заполнении сведений внутреннего пользователя в первом окне прописать ему принадлежность к группе и можно не заполнять нижнее окно. Все права группы будут закреплены за индивидуальным пользователем этой группы.

# **Группы внешних пользователей – Добавить / Редактировать.**

Внешние пользователи представлены в АРМ «**Администратор**» как индивидуальные, так и объединенные в **Группы внешних пользователей,**  являющихся основными пользователями читательского электронного каталога, которым прописаны определенные права: доступ без авторизации или авторизованный.

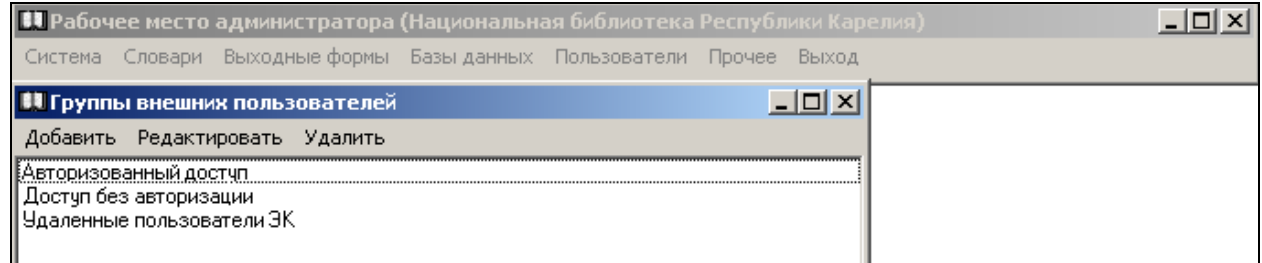

рис. 44

 **Доступ без авторизации** позволяет прописать конкретные базы данных и их последовательность в читательском электронном каталоге, доступном через Интернет.

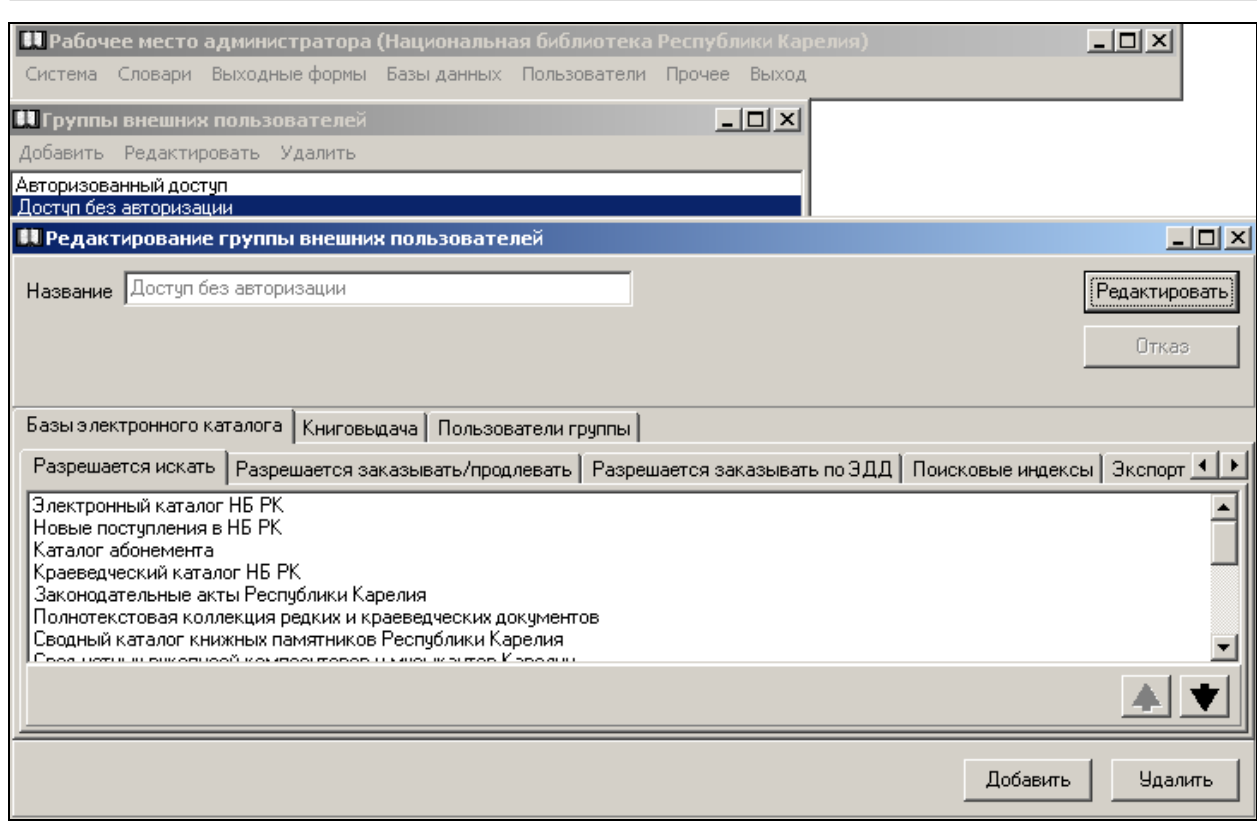

- 1. установить курсор на пункт меню **Добавить** и выбрать из списка нужные базы данных;
- 2. выделить базу данных, которую надо переместить наверх или вниз списка, и стрелками **14 %** осуществить перемещение;
- 3. при необходимости можно удалить базу данных из списка и она не будет видимой в читательском каталоге в Интернет.
- 4. остальные позиции меню заполняются аналогично перечисленным выше.

 **Авторизованный доступ** внешних пользователей расширяет возможности использования услуг, предоставляемых библиотекой через электронный каталог.

# **Прочее**

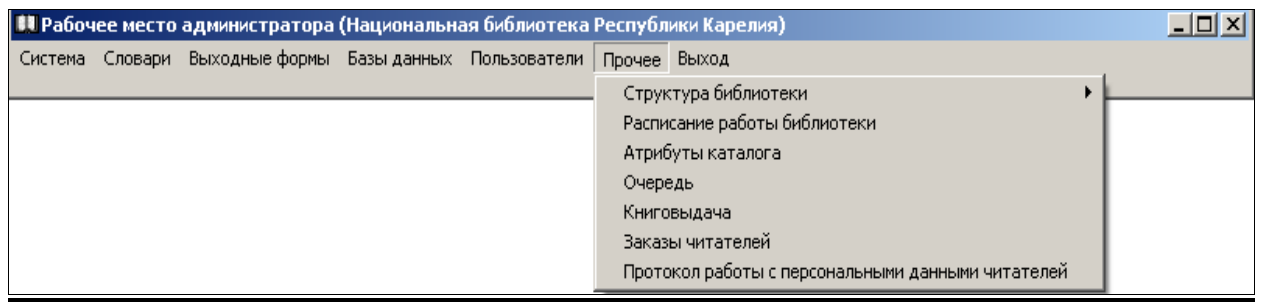

рис. 46

Через пункт главного меню **Прочее** (рис. 46) администратор может:

рис. 45

- отразить структуру библиотеки;
- показать расписание работы библиотеки;
- откорректировать названия библиотеки на поисковой странице электронного каталога, доступного через Интернет;
- сделать ссылку на адрес библиотечного сайта, если таковой имеется;
- вписать сведения (в формате HTML), которые будут отражены в нижней части поисковой страницы вашего электронного каталога, доступного через Интернет (например, здесь можно разместить необходимые объявления, баннеры и т.п.);

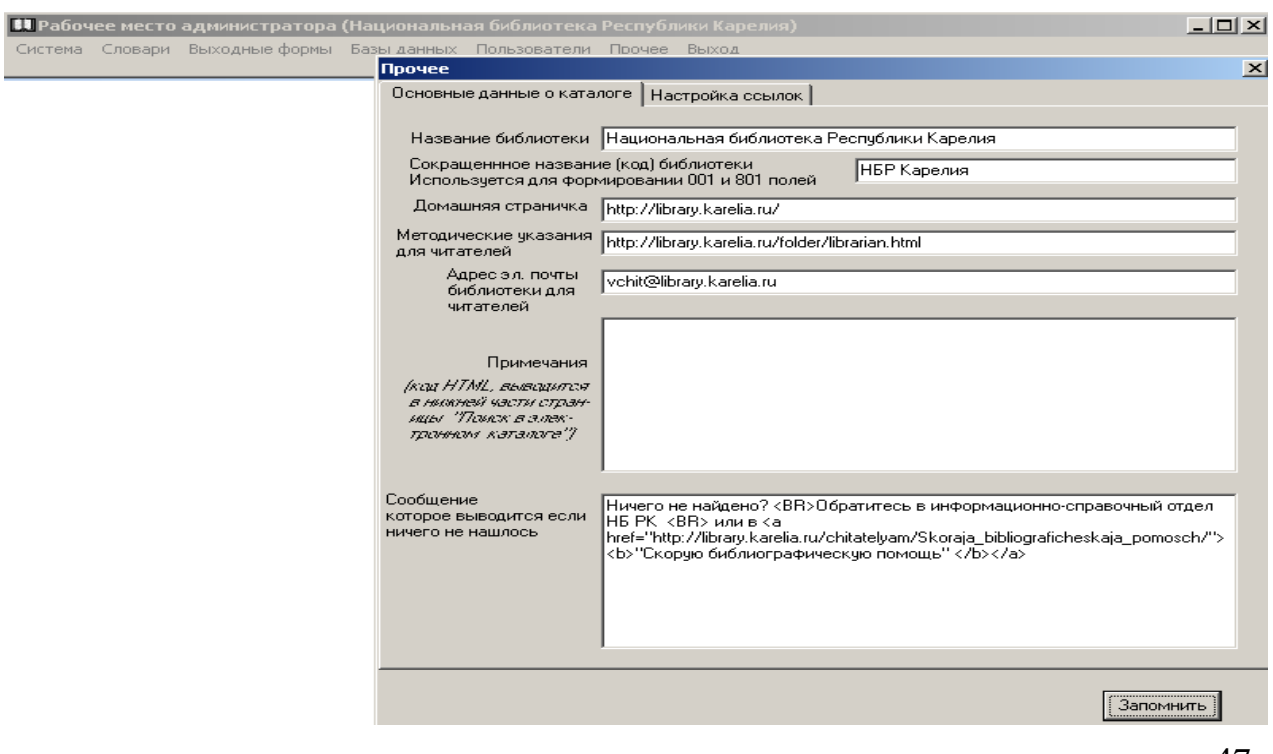

- рис. 47
- посмотреть состояние очереди необработанных документов;
- проверить заказы читателей (бронирование и заказ по ЭДД).

Для подключения к удаленным базам данных необходимо иметь предварительную договоренность об условиях и правах доступа к тем или иным базам данных той библиотеки, с которой вы сотрудничаете.

 установить сроки выдачи, количество продлений и размер пени за просрочку возврата документов

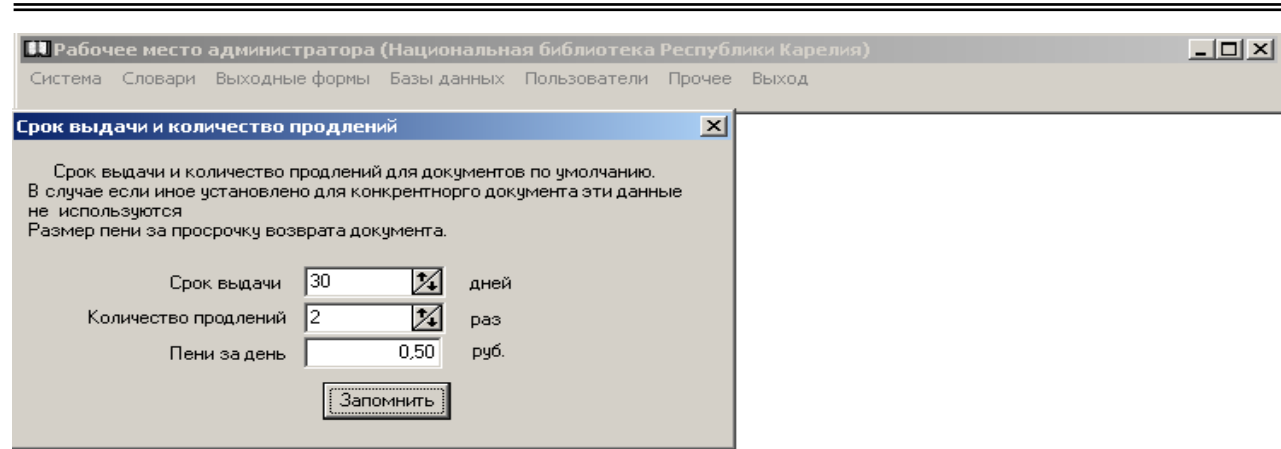

посмотреть протокол работы с персональными данными читателей.

Последний пункт меню **Выход**. Закрыть программу также можно через значок «х».

# **Примерный порядок настройки АРМ «Администратор»**

 Настройка отдельных частей **АРМ «Администратор**» АБИС **«Фолиант»** может осуществляться по любому пункту меню без определенной системы.

Тем не менее, для оптимизации работы предлагаем примерный порядок настройки АРМ «**Администратор**»:

- 1. создайте электронные базы данных и определите их статус (служебные или пользовательские) (**Базы данных**);
- 2. определите круг пользователей (библиотекарей) и определите права доступа к определенным базам данных (**Пользователи**);
- 3. установите знаки на поля и подполя Формата, которые не используются при создании библиографических записей в вашей библиотеке (**Система /** *Набор полей*);
- 4. определите и настройте бланки документов для внесения библиографических записей (**Система /** *Бланки*);
- 5. в случае необходимости внесите сведения для заполнения по умолчанию (**Система /** *Бланки*);
- 6. подготовьте и закрепите за определенными подполями пользовательские словари (справочники), если в этом есть необходимость (**Словари**);
- 7. впишите комментарии для баз данных, доступных пользователям (**Базы данных**);
- 8. определите поисковые индексы для поиска в электронном каталоге (**Система /** *Поисковые индексы*);
- 9. укажите адрес сайта библиотеки, если таковой имеется (**Прочее**).

# **Список полей и наименование значений по умолчанию для связи АРМ «Комплектование» с АРМ «Каталогизация»**

**200 \$a @dok.zagl**

**200 \$d @dok.A\_pzag**

**200 \$e @dok.cont\_name**

**200 \$f @dok.B\_otv**

**200 \$h @dok.chast**

**200 \$i @dok.num\_p\_isd**

**205 \$a @dok.C\_ozz**

**210 \$a @dok.E\_mest 210 \$c @dok.F\_izd 210 \$d @dok.year**

**225 \$a @dok.D\_ser**

**300 \$a @dok.M\_prim**

**700 \$a @dok.avtor**

**710 \$a @dok.Kavtor**

**801 \$c @DATE1**

**899 \$h @dok.pol\_n 899 \$i @A\_ZNAK**